**CD Mahidol University MUIT** 

# การสร้างห้องประชุมล่วงหน้า ด้วย Web Browser

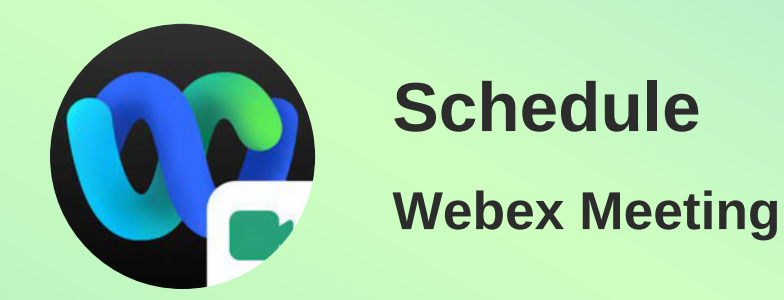

ิติดต่อสอบถามข้อมูล 02-8496-022

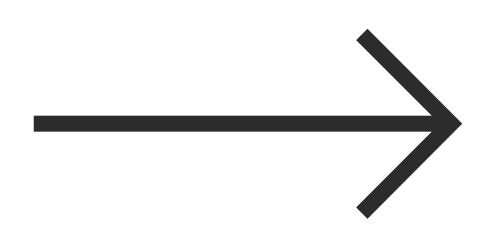

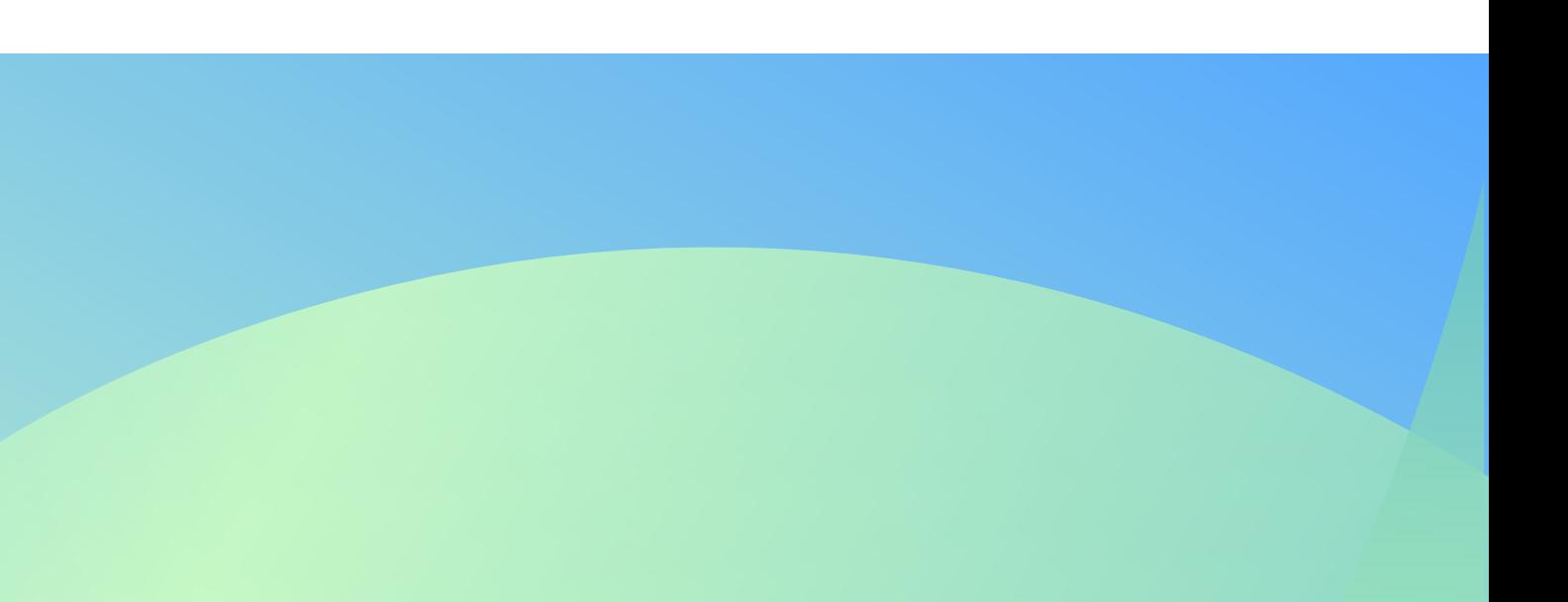

<span id="page-1-0"></span>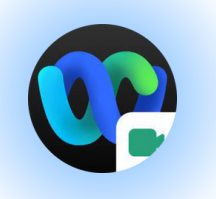

## การเข*้*า(ชิงาน Webex Meeting

#### เข้าเว็บ[ไซต์](#page-2-0) **[https://mahidol.webex.com](#page-2-0)**

#### $\blacksquare$  **[Sign](#page-2-0) In** เข้า Webex [Meeting](#page-2-0) ด้วย **Email Account ที่ได้รับสิทธิ์เป็น Administrator** (ชื่อ.นามสกุล3ตัว[@mahidol.ac.th\)](#page-2-0) เสร็จแล้วคลิก **[Sign](#page-2-0) In**

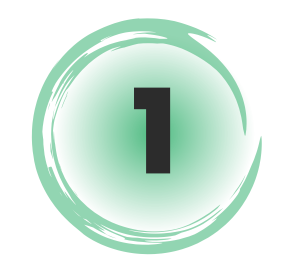

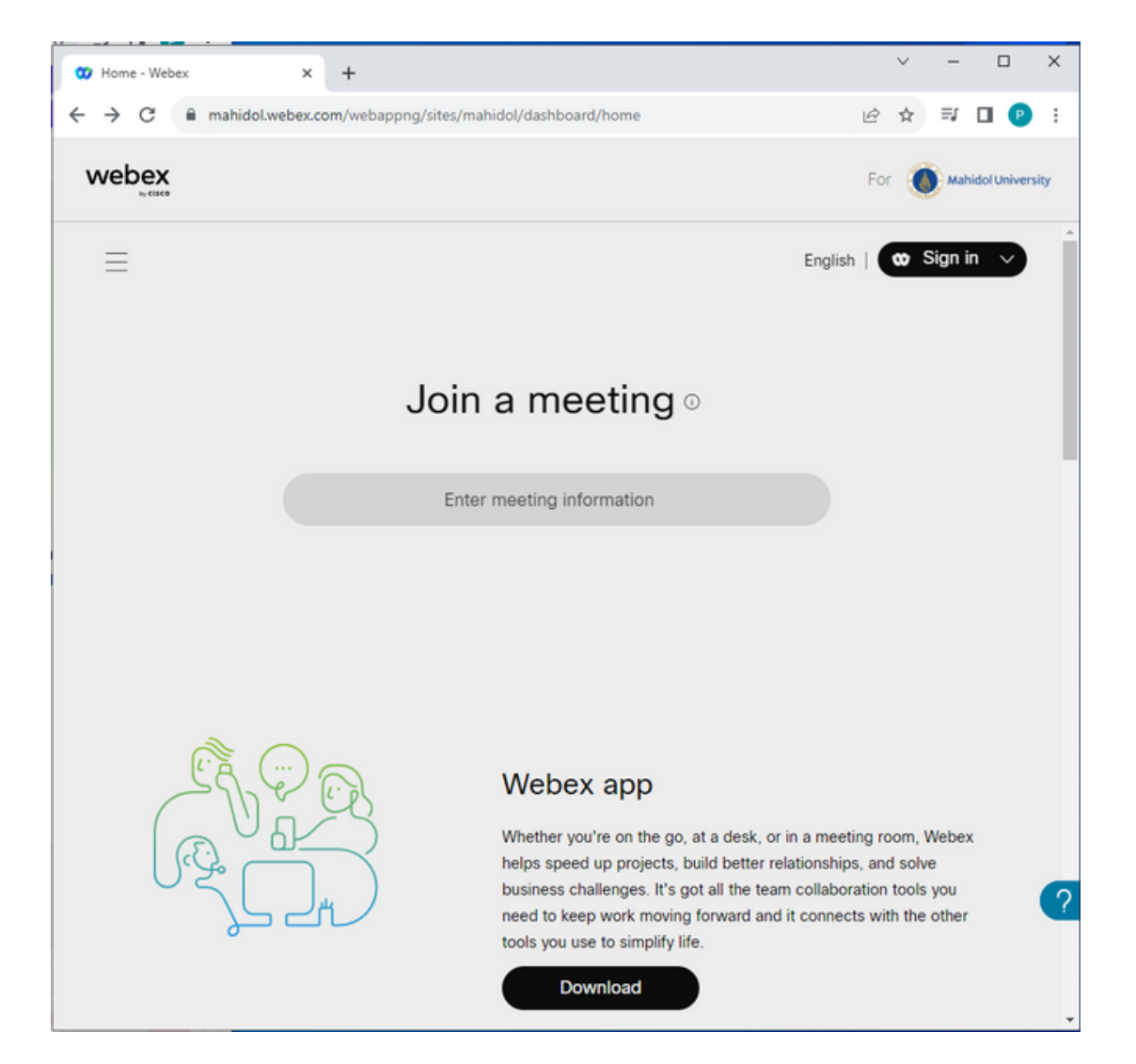

**2**

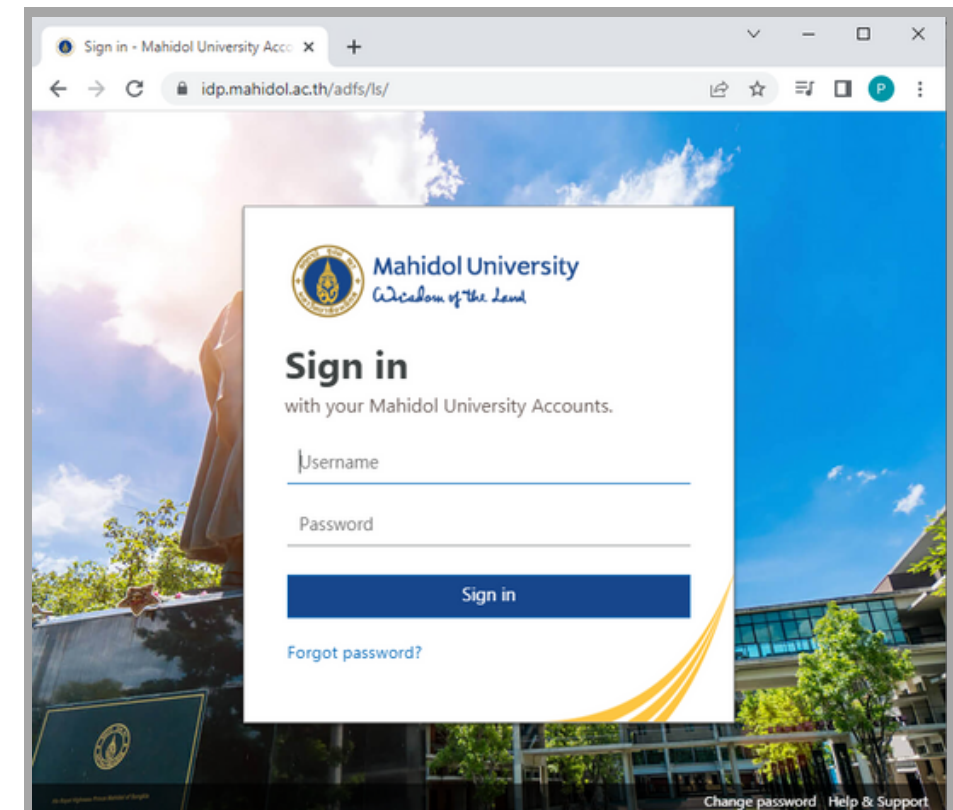

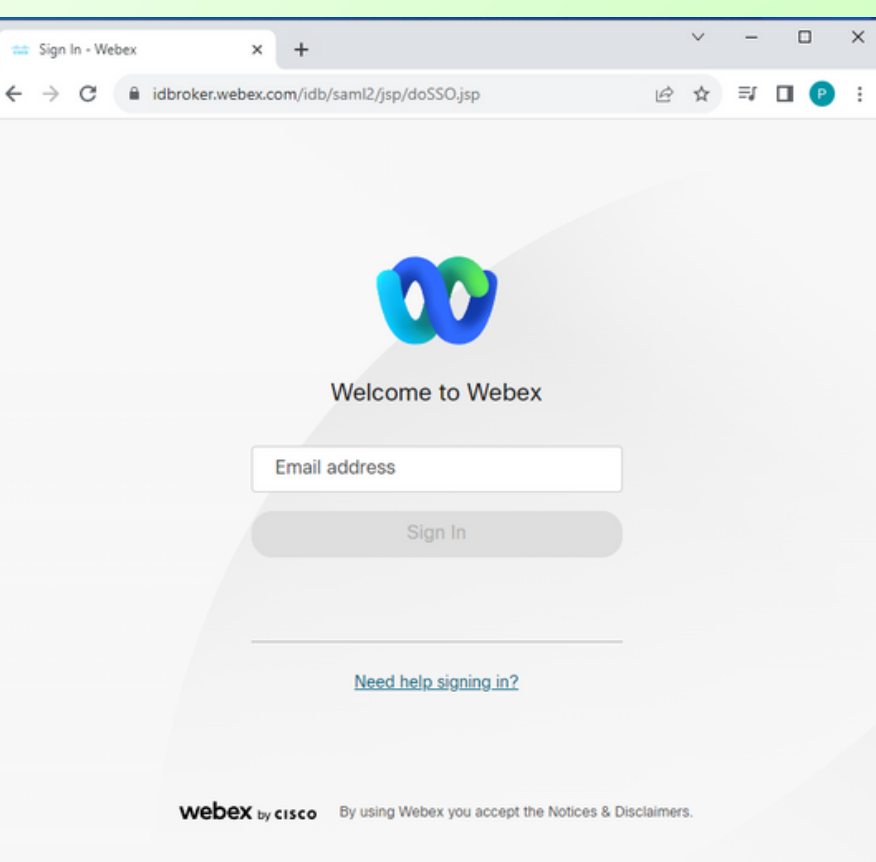

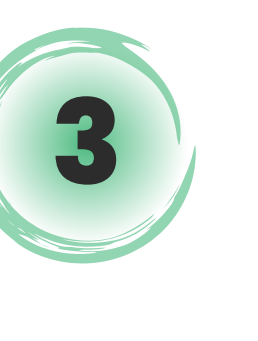

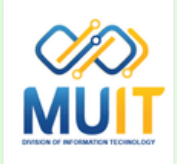

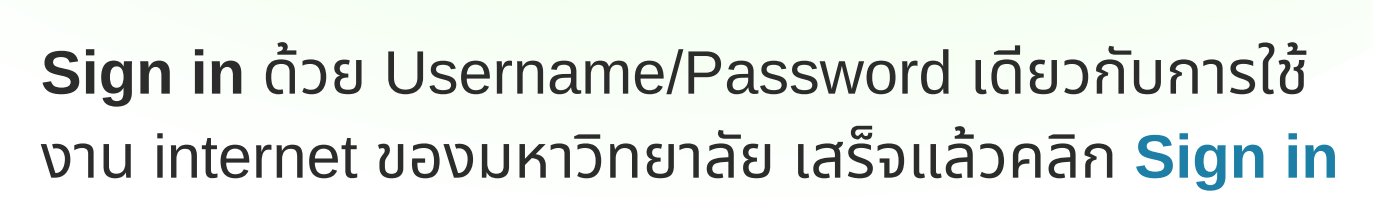

<span id="page-2-0"></span>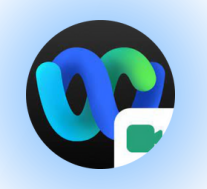

สริ้างห้องเริยนหริอห้องประชุมออนไลน์ Webex Meeting ล่วงหน้า

ค ลิ ก ที่ **S c h e d u l e** เ ลื อ ก **S c h e d u l e a meeting** (ซึ่งเป็นค่าเริ่มต้นของการใช้งาน เมื่อ Start a Meeting โปรแกรม Webex Meeting ทิติดตั้งไว้ทิเคริองคอมพิวเตอร์จะถูกเปิดการใช้ ง า น )

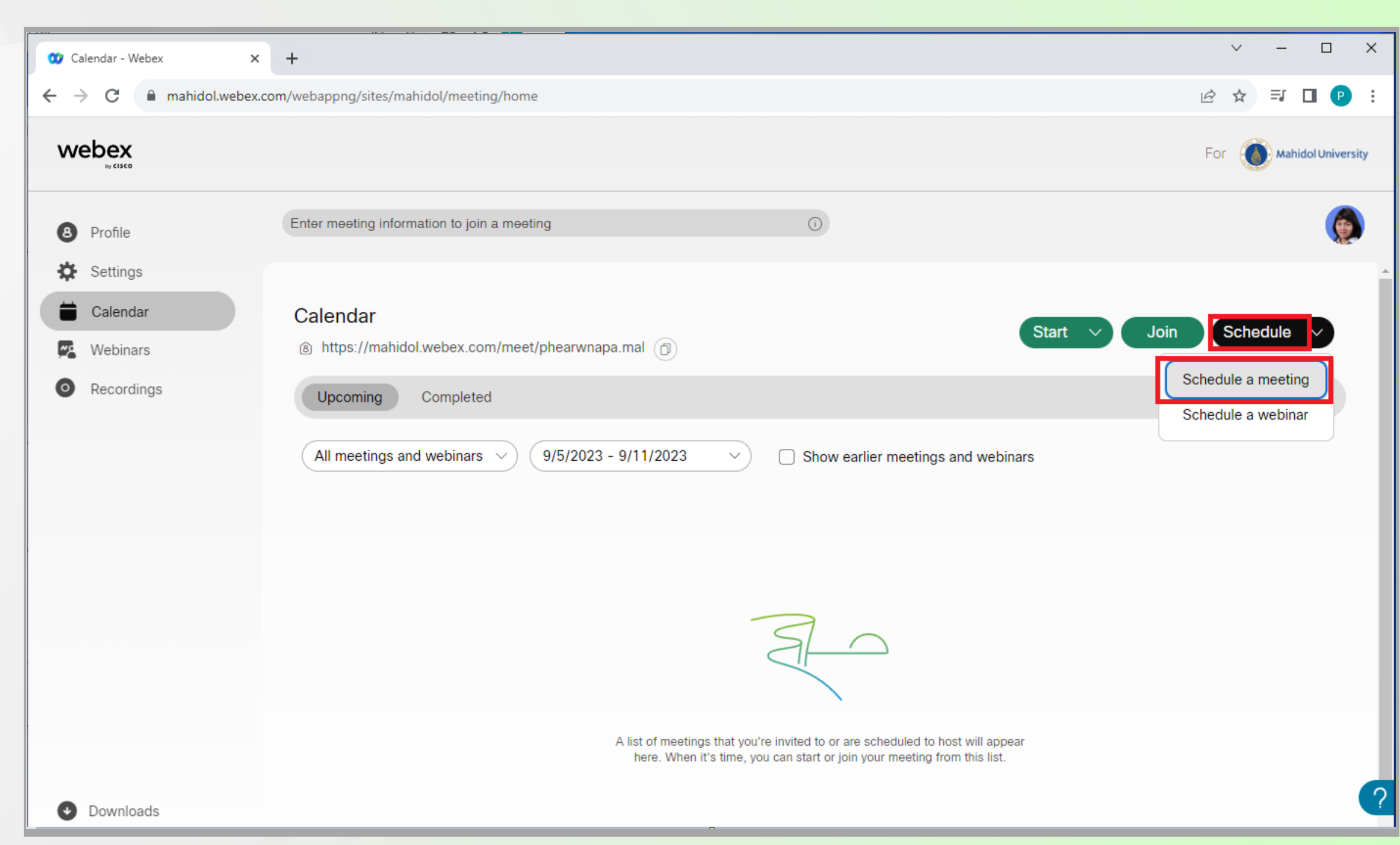

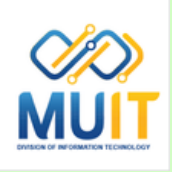

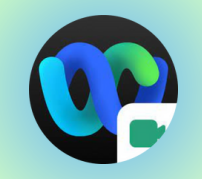

#### [M](#page-2-0)eeting topic: กำห[น](#page-2-0)ดหัวข้อ/รายวิชา

Date and time: กำห[น](#page-2-0)ดวันที่และ[เ](#page-2-0)วลา เช่น Tuesday, [September](#page-2-0) 19, 2023 (วันที่ใช้งาน) [Tim](#page-2-0)e: 9:00 am (เวลาเริ่มต้นการใช้งาน) Duration: 4 hours 0 [min](#page-2-0)utes (จำนวนชั่วโ[ม](#page-2-0)งทีใช้งาน)

ี่กำหนดค่าต่าง ๆ เสร็จแล้วคลิก **Done** 

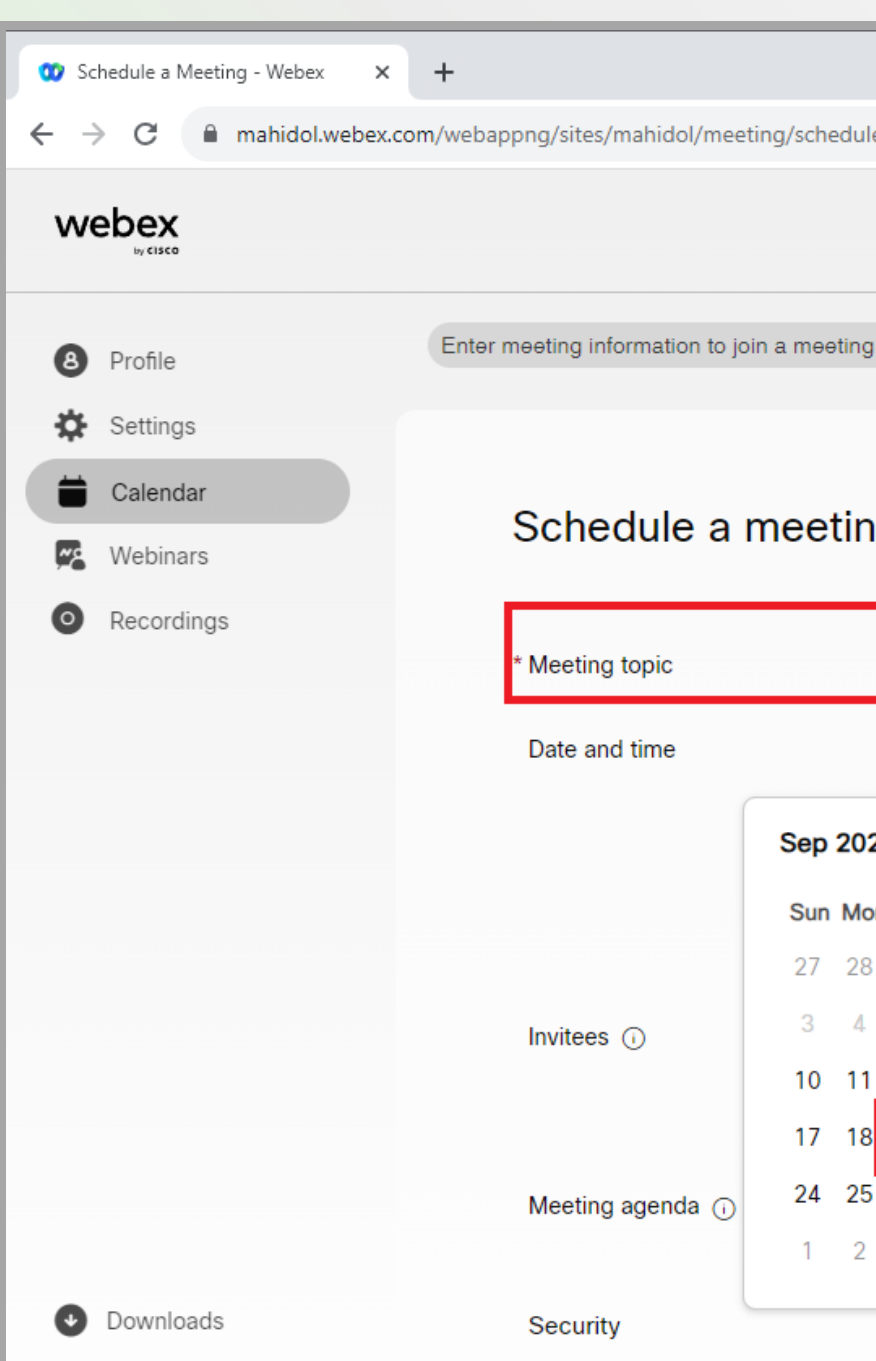

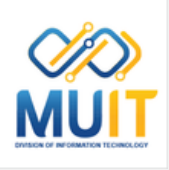

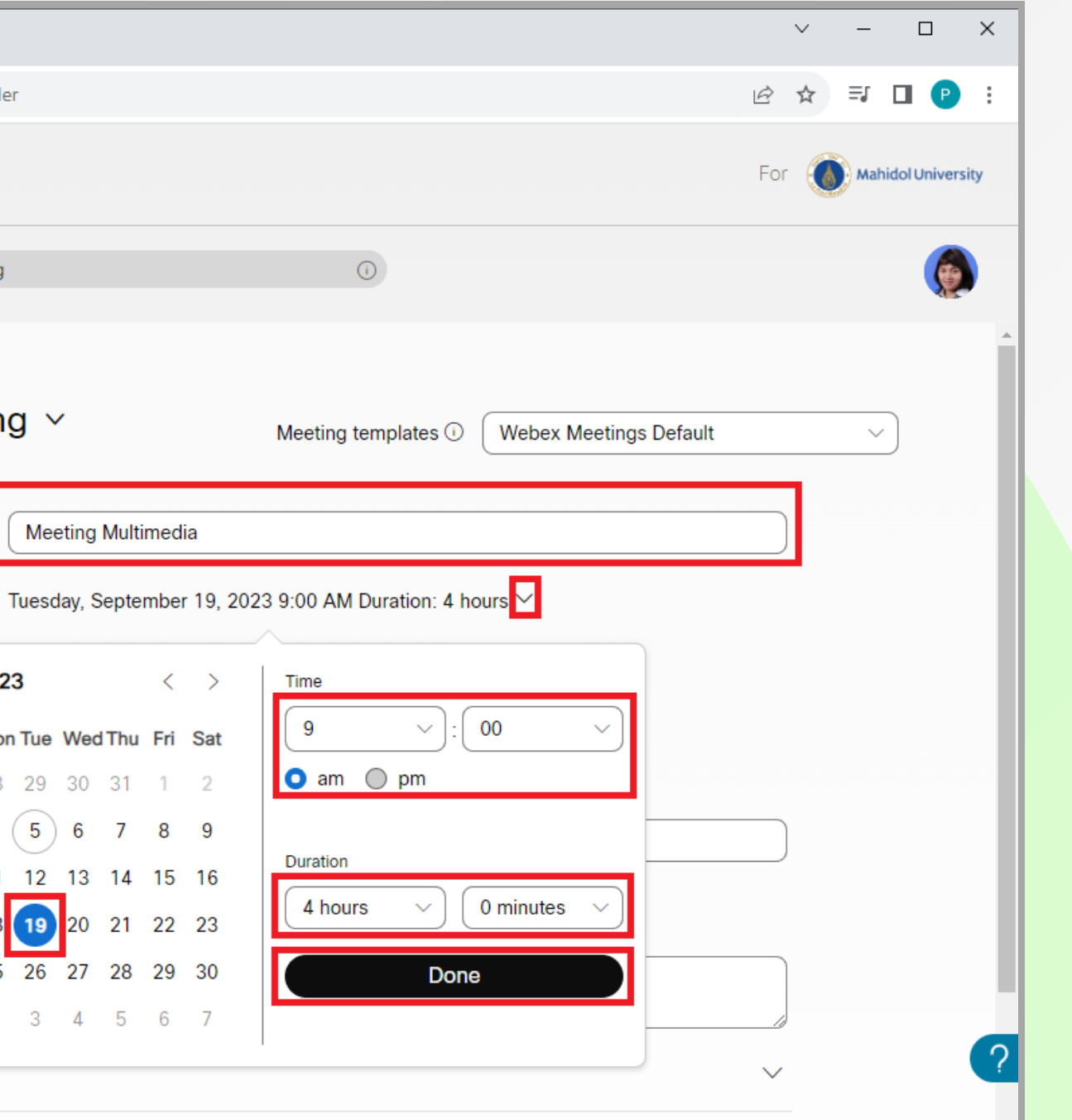

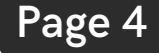

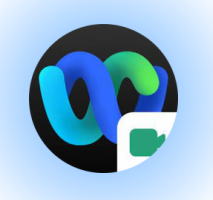

I[n](#page-2-0)vitees: [เ](#page-2-0)ชิ[ญ](#page-2-0)เข้าร่ว[ม](#page-2-0)ประชุม ระบุอีเมลของผู้ที่ต้องการให้เข้าร่วม เสร็จกดปุ่ม [E](#page-2-0)nter ทิคิย์บอร์ด จะแสดงรายชิออิเมลทิด์านล่าง

**การให้สิทธิ์ [C](#page-2-0)ohost** กับอีเมลทีเป็น Ad[min](#page-2-0) เพื่อให้ สามารถ Start Mee[tin](#page-2-0)g ก่อนได้ **[ค](#page-2-0)ลิกไอคอนรูปคน**ที ต่ อ ท้ า ย ร า ย ชื่ อ ชื่ ข อ ง อี เ ม ล นั้ น นั้ **ใ ห้ เ ป็ น ป็ สี [ฟ้](#page-2-0) สี า ฟ้**

**การลบรายชื่ออีเ[ม](#page-2-0)ล** ออกจาก In[vit](#page-2-0)e คลิกที่กากบาท ท้ายชิออิเมลนัน

หากต้องการระบุหลายอีเมล ให้คั่นด้วย ; (สามารถ Invite อีเมลสูงสุดได้ถึง1000 อีเมล)

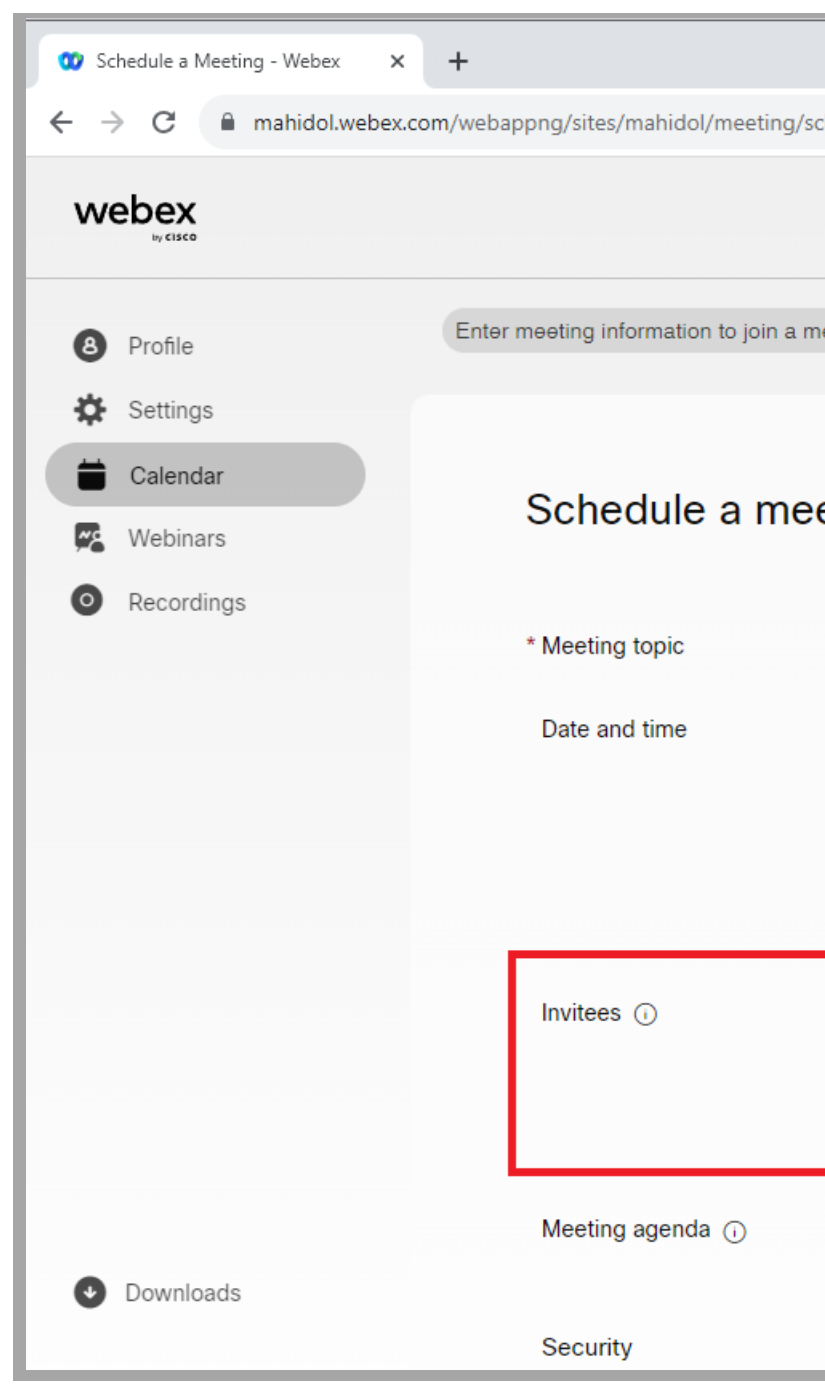

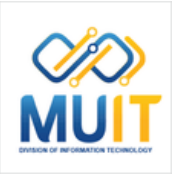

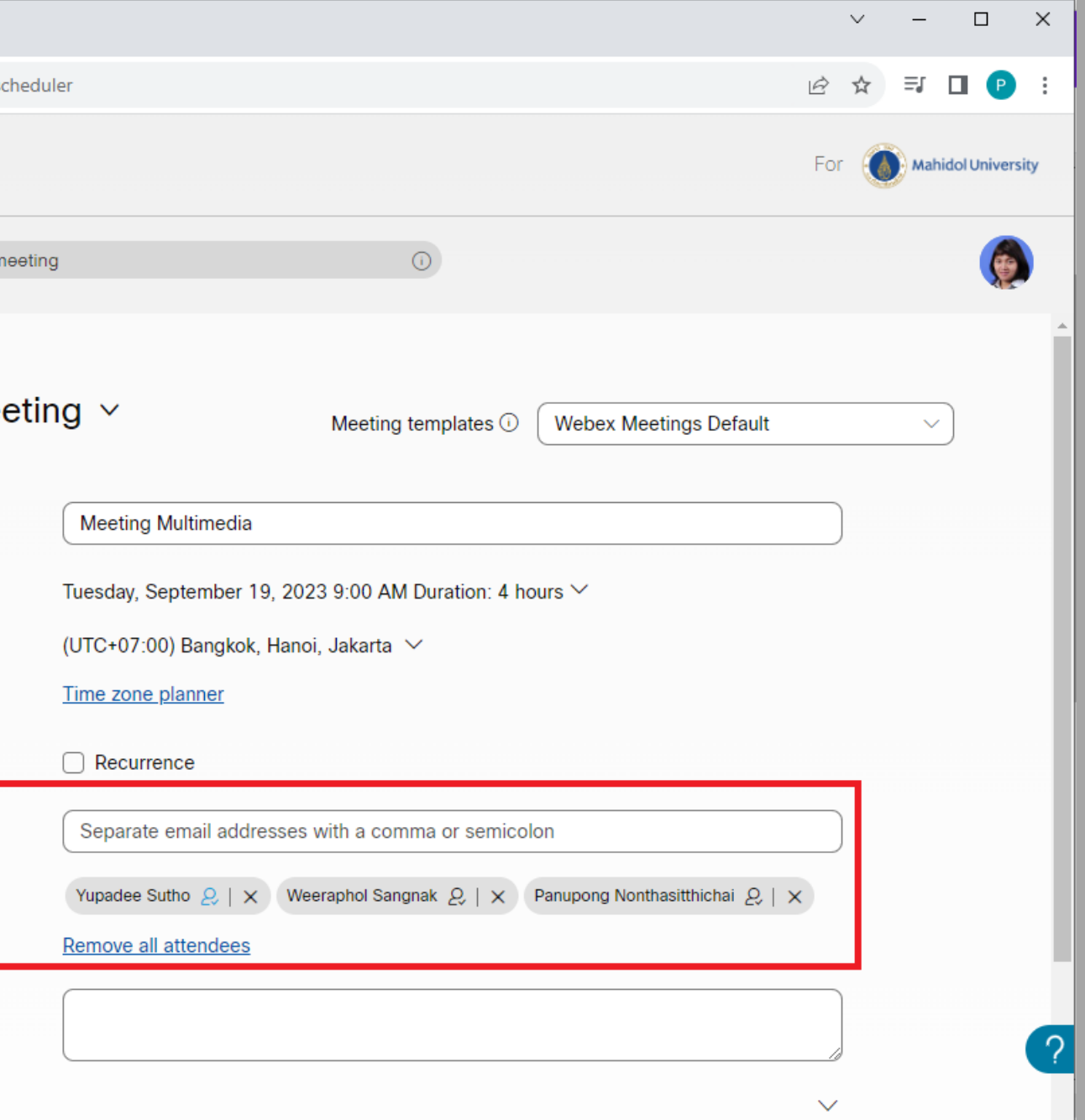

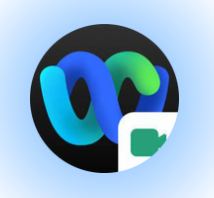

#### **[Meeting](#page-2-0) agenda**: **[วาระการประชุม](#page-2-0)** สามารถเพิ่มรายละเอียดของงานประชุมได้

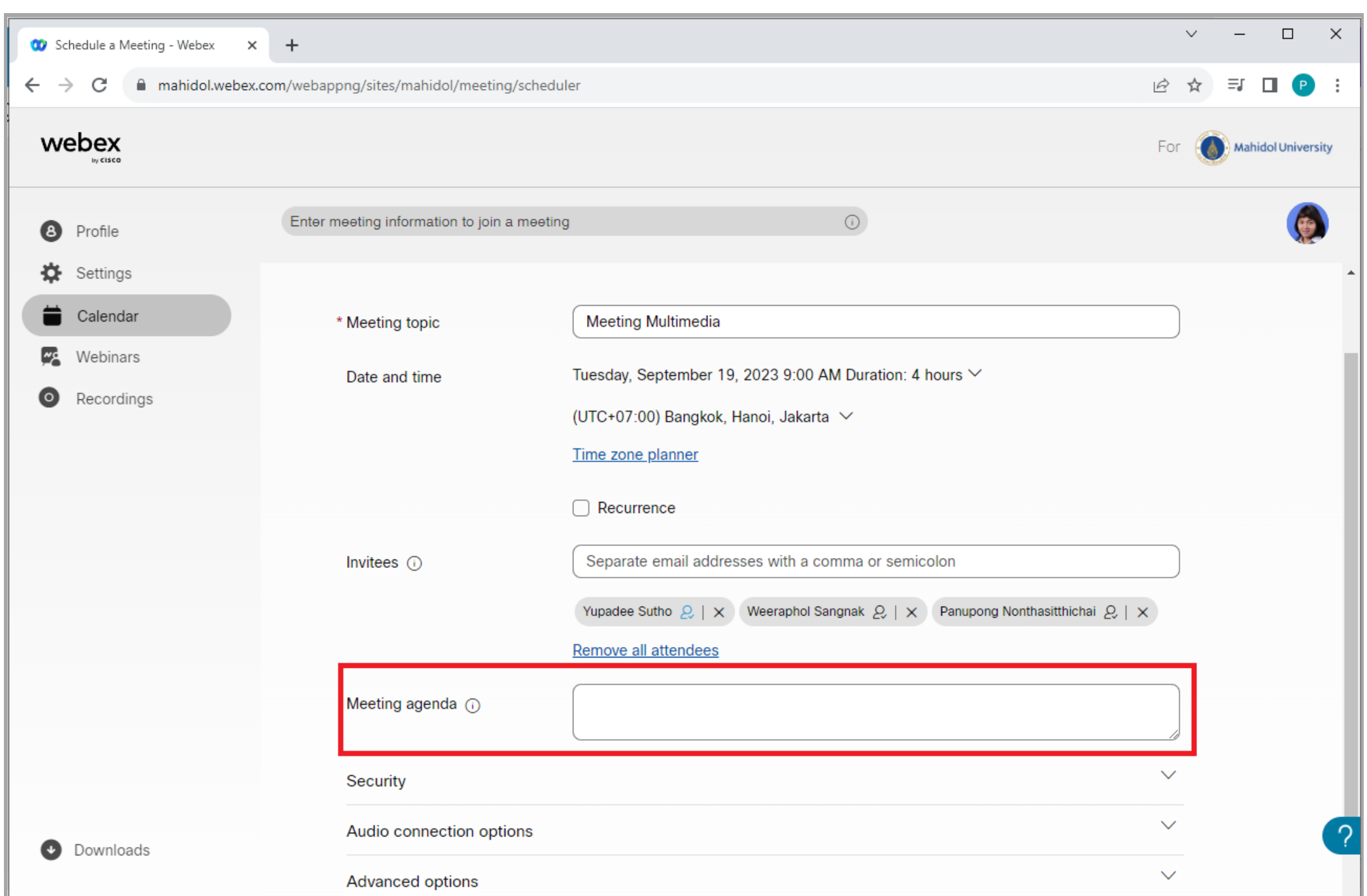

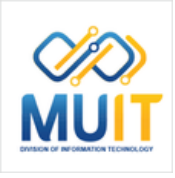

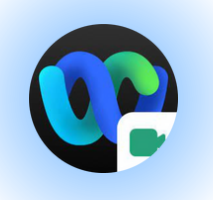

ระบบตั้งรหัสให้อัตโนมัติ สามารถกำหนดรหัสทิต์องการ เองได้ เช่น ต้องมีอักขระอย่างน้อย 4 ตัว ([ภาษาอังกฤษ](#page-2-0) ตัวพิมพ์ใหญ่ ตัวพิมพ์เล็ก ตัวเลข (ชิโด้ทั้งหมด ยกเวิน อักขระพิเพิศษ)

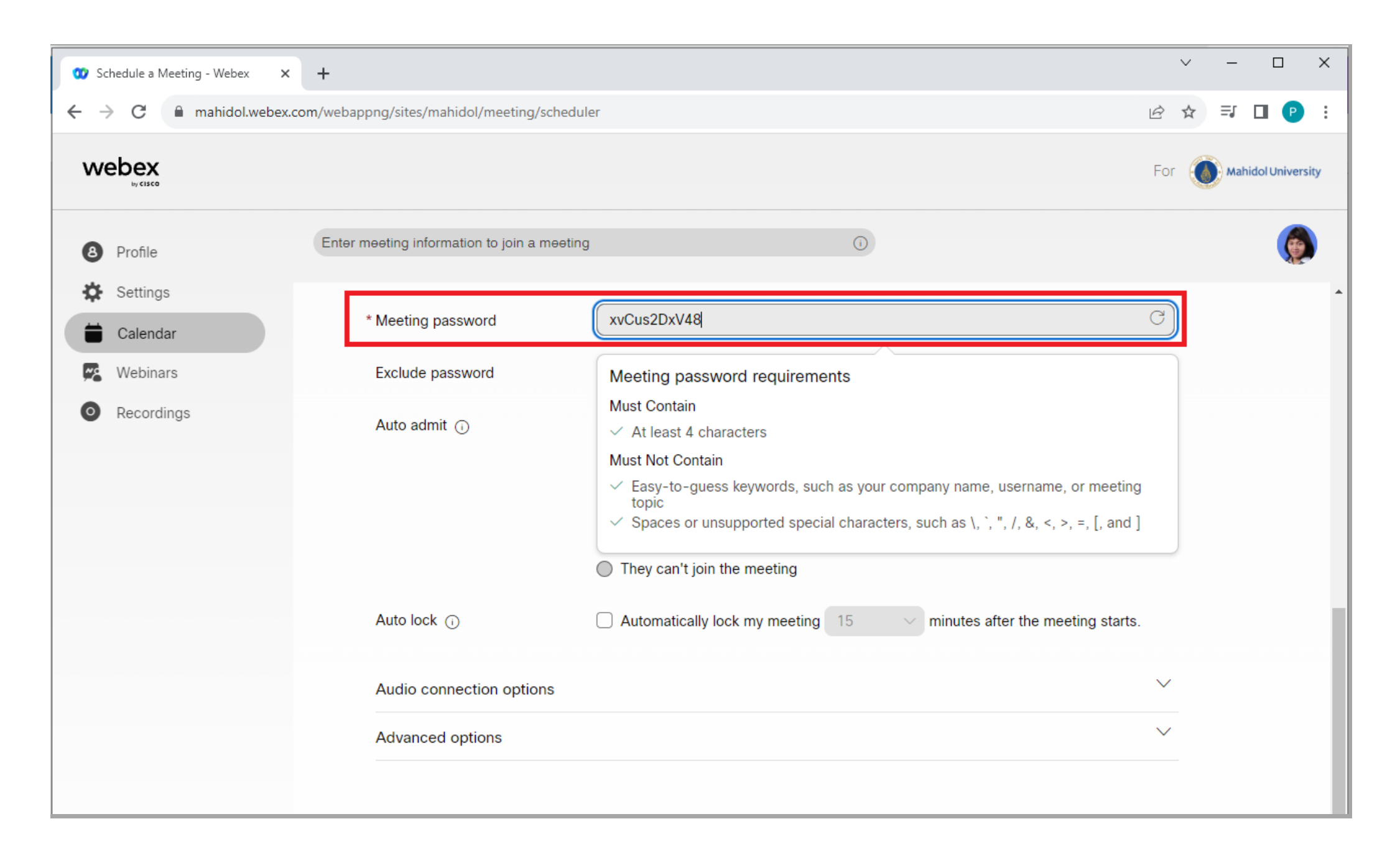

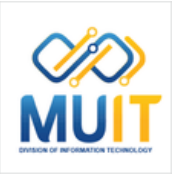

#### **Meeting [password:](#page-2-0) [รหัสผ่](#page-2-0)า ผ่ น**

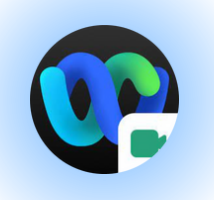

#### การยกเวินรหัสผ่านจากคำเชิญทางอิเมล **Exclude [password:](#page-2-0) ยกเว้น ว้ [รหัส](#page-2-0)ผ่า ผ่ น**

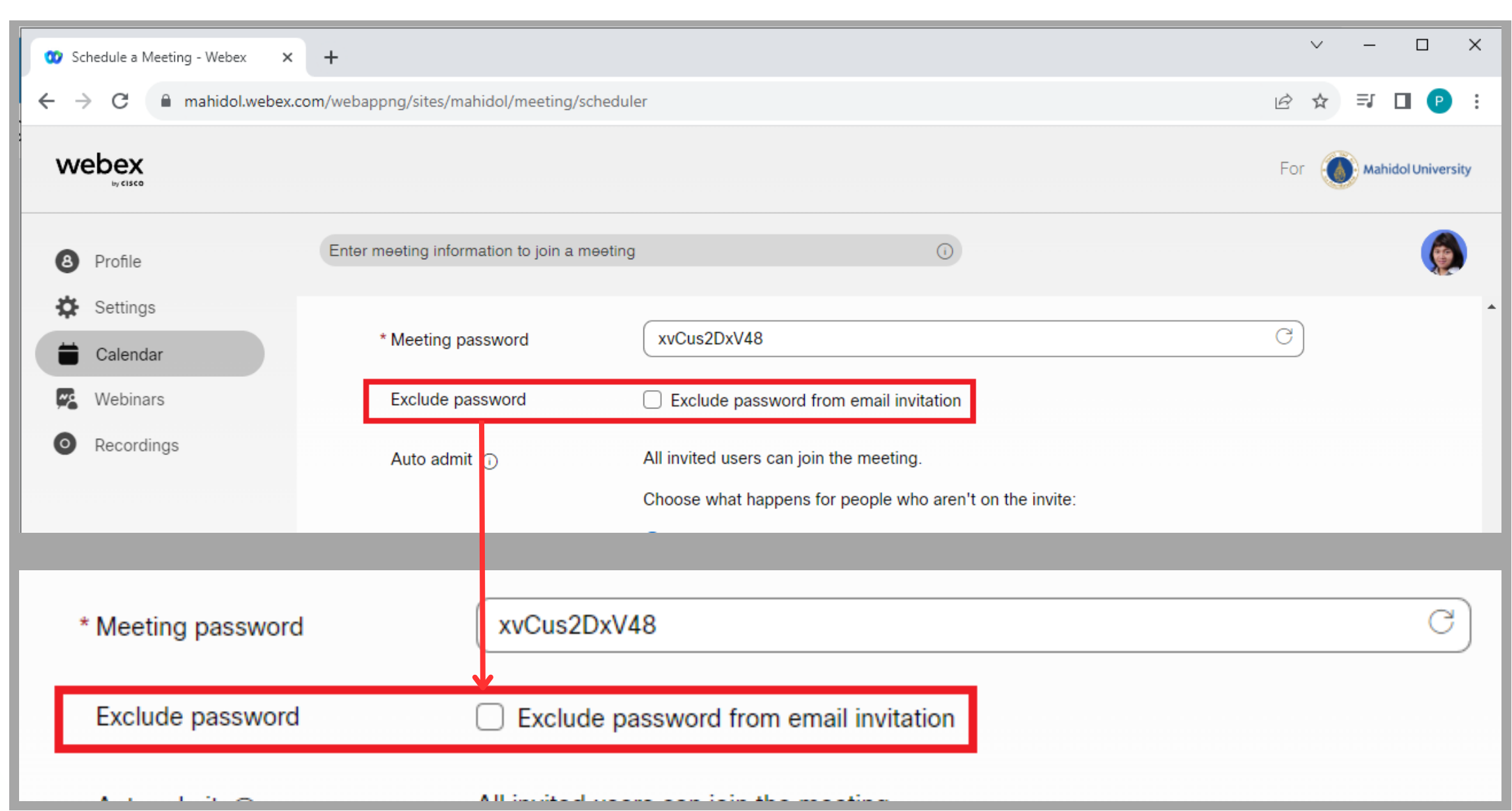

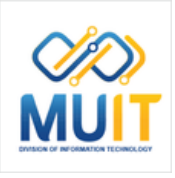

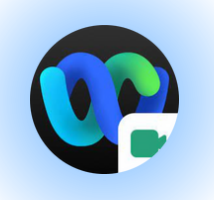

#### **A u t o a d m i t : ตั้ ง ค่า อั ต โ น มั ติ มั ติ**

ผู้ใชิทิโดิรับเชิญทั้งหมดสามารถเข้าร่วมการประชุม ่ได้ และแอดมินสามารถกำหนดสิทธิเพิ่มเติมได้โดย การเลิอกสิงทิจะเกิดขินสำหรับผู้ทิไม่ได้อยู่ในค้า เ ชิ ญ ชิ

**They can join the meeting:** สามารถเข้าร่วม การประชุมเดิ

They wait in the lobby until the host lets **<b>them in:** รออยู่ที่ล็อบบีจนกว่าเจ้าของห้องประชุม จะอนุญาตให้เขิา

**They can't join the meeting:** ไม่สามารถเข้า รวมการประชุมไดิ

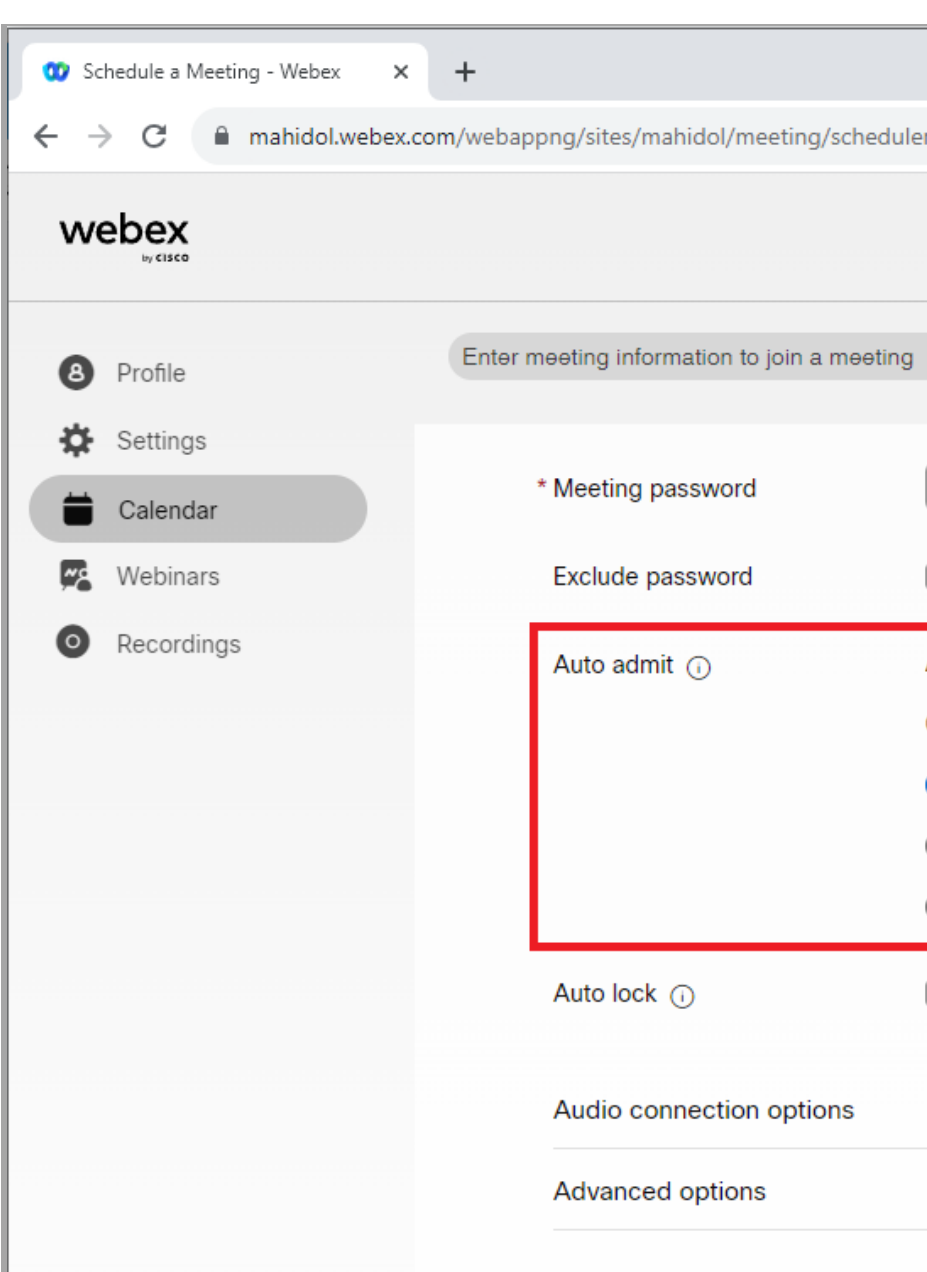

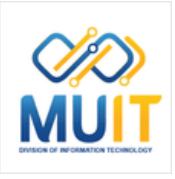

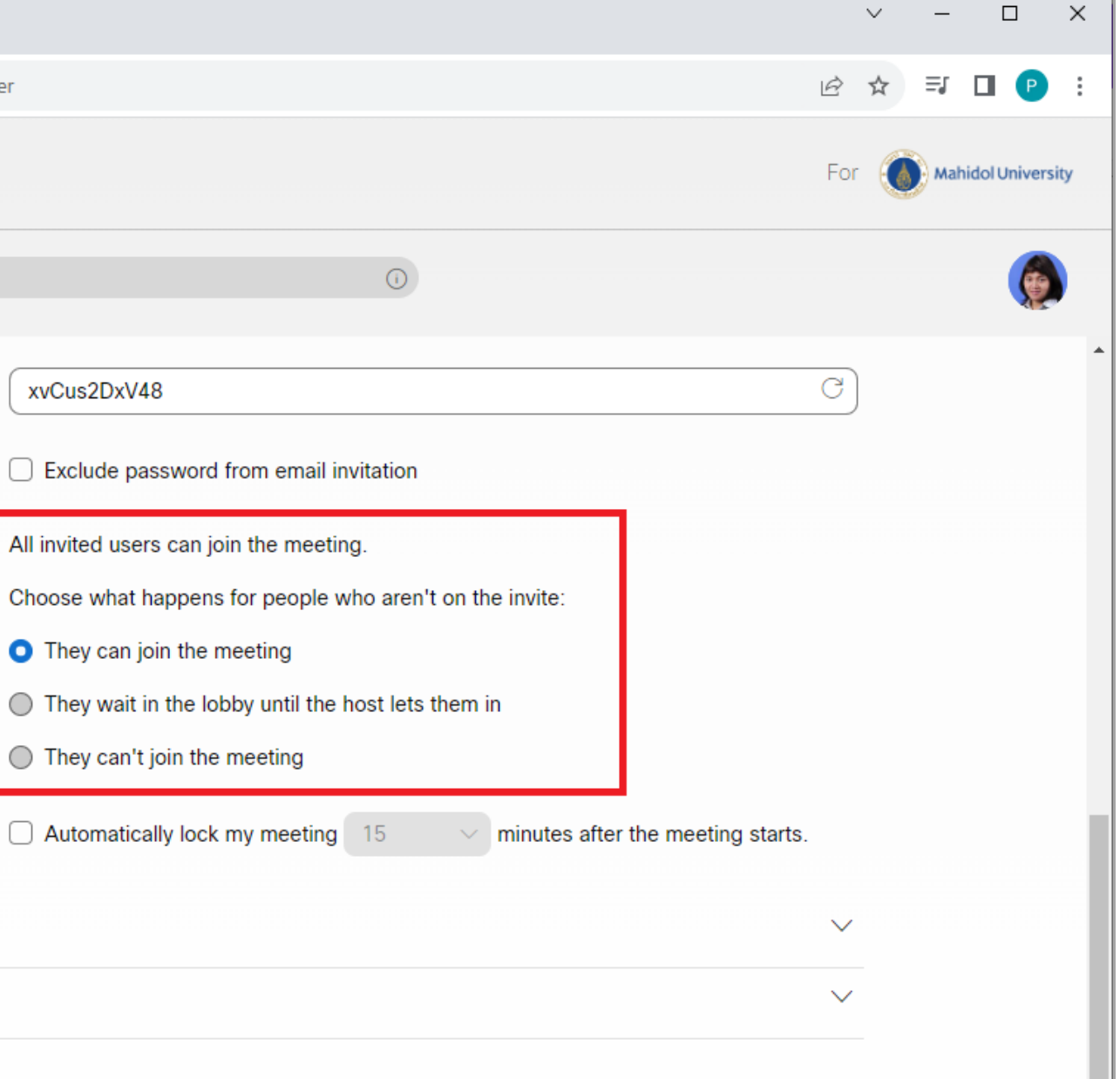

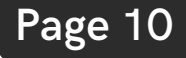

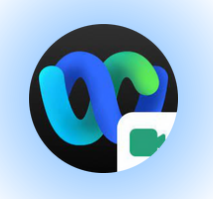

สามารถกำหนดใหิล็อคห้องประชุมอัตโนมัติโด้หลัง จากเปิดห์องประชุมแล้ว และสามารถระบุจำนวน นาทีที่ต้องการได้ (โดยระบบกำ หนดค่าเริ่มริ่ต้นให้ 15 นาที)

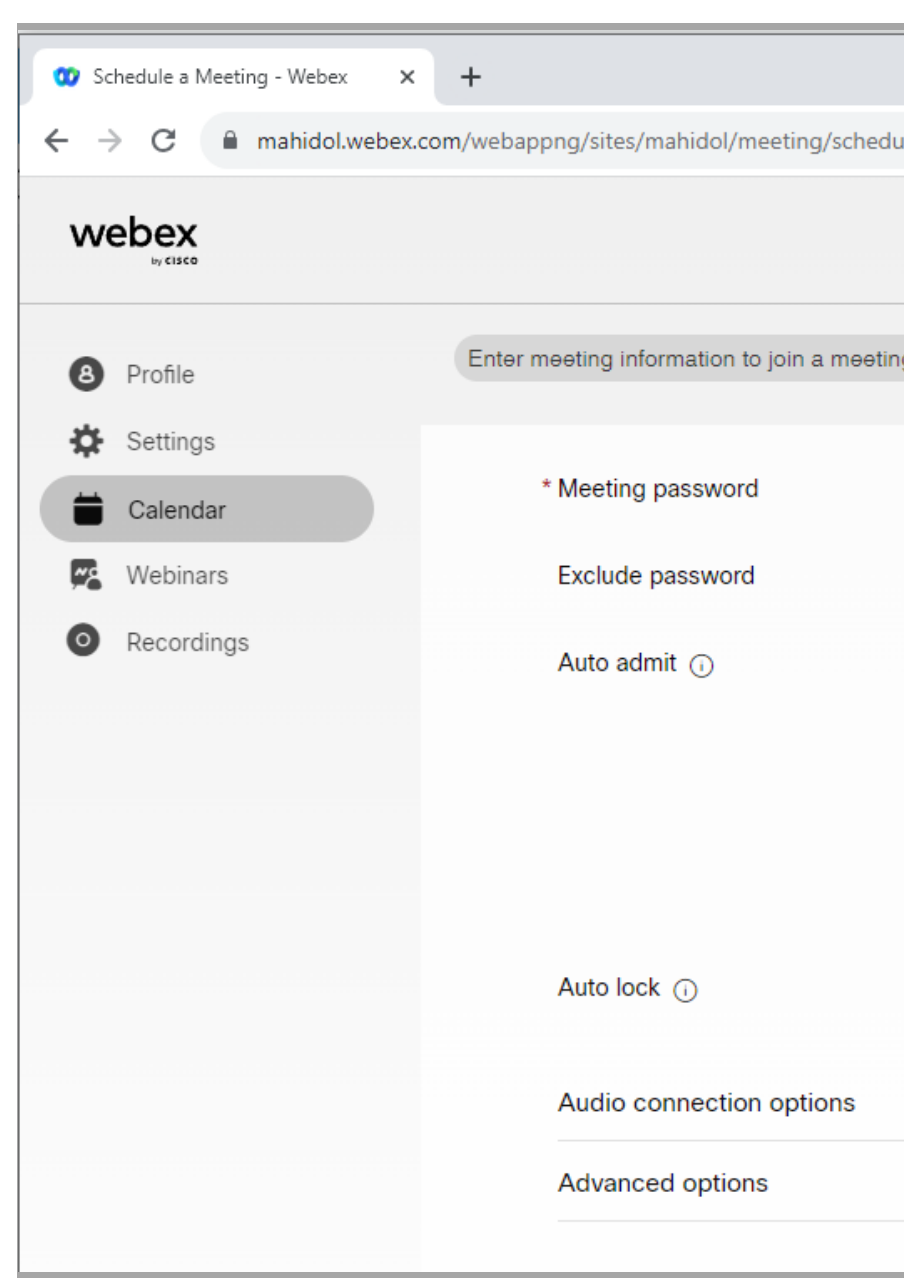

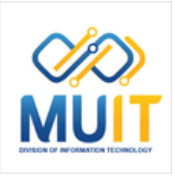

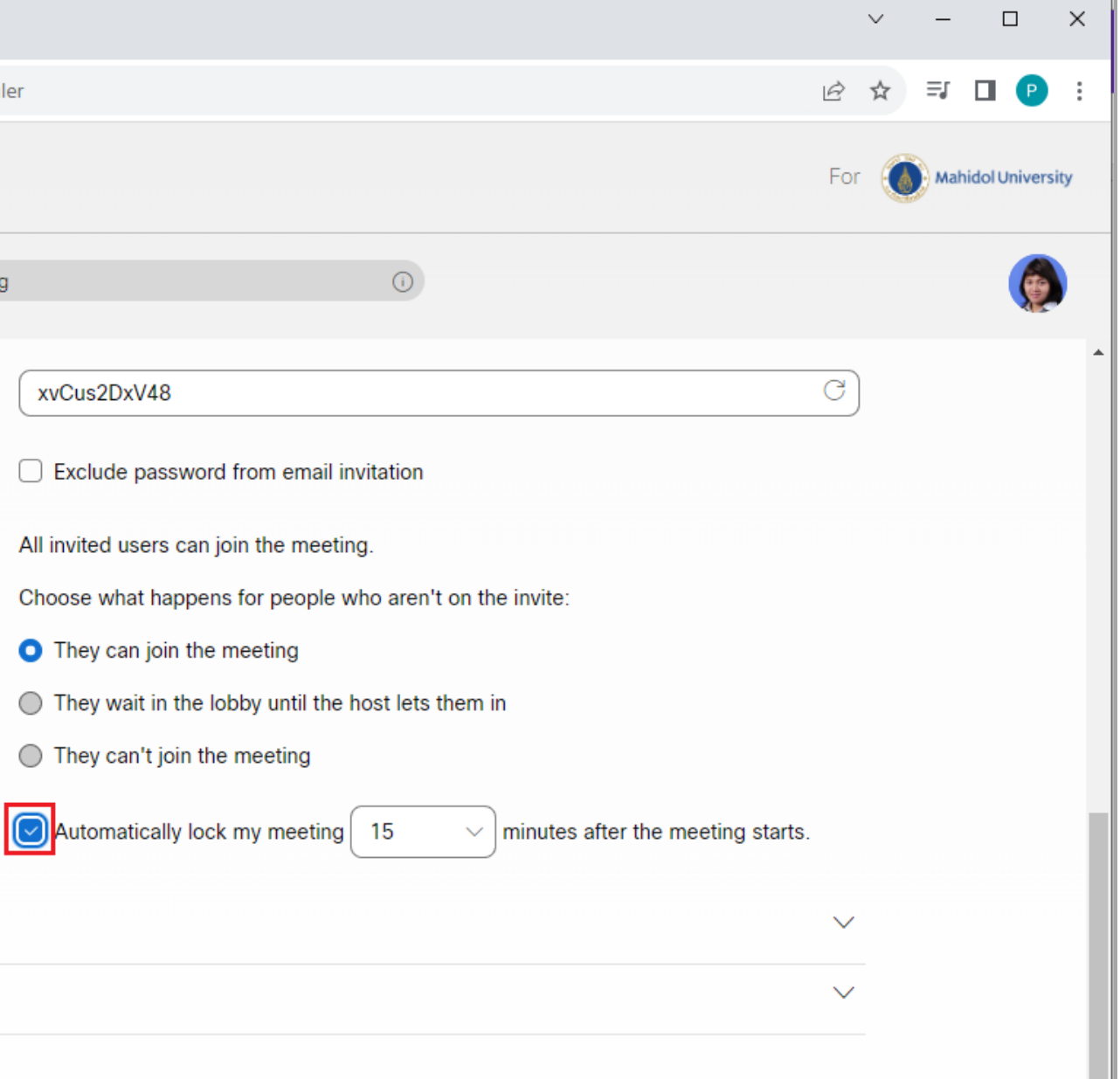

#### **Auto [lock:](#page-2-0) ล็อคห้องประชุมอัตโนมัติมั ติ**

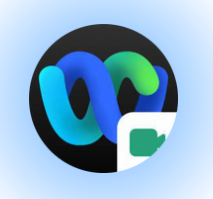

**n**aิก [A](#page-2-0)udio connetion options [A](#page-2-0)udio connetion type: รูปแบบเสียง เลือกการตั้งค่าเริ่มต้นที่โปรแกรมเลือกให้ใช้งาน Audio Connection Type เป็นค่า Use VoIP **o n l y**

ไม่แนะนำให้ตังค่า Audio Connection Type เป็นค่า None จะทำให้ผู้เข้าร่วม Join Meeting ไม่สามารถใช้งานฟังก์ชัน Microphone ได้

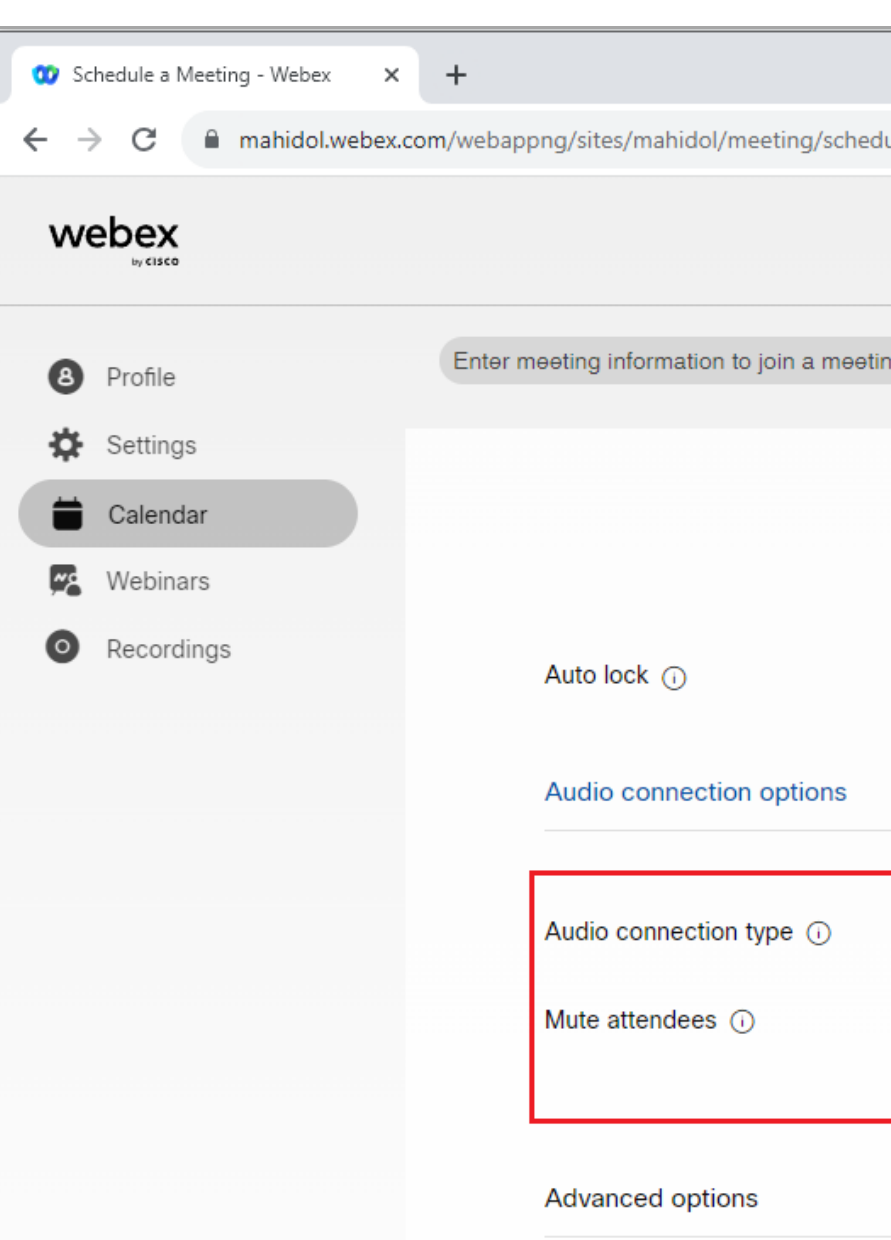

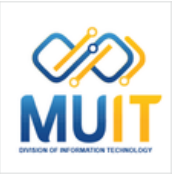

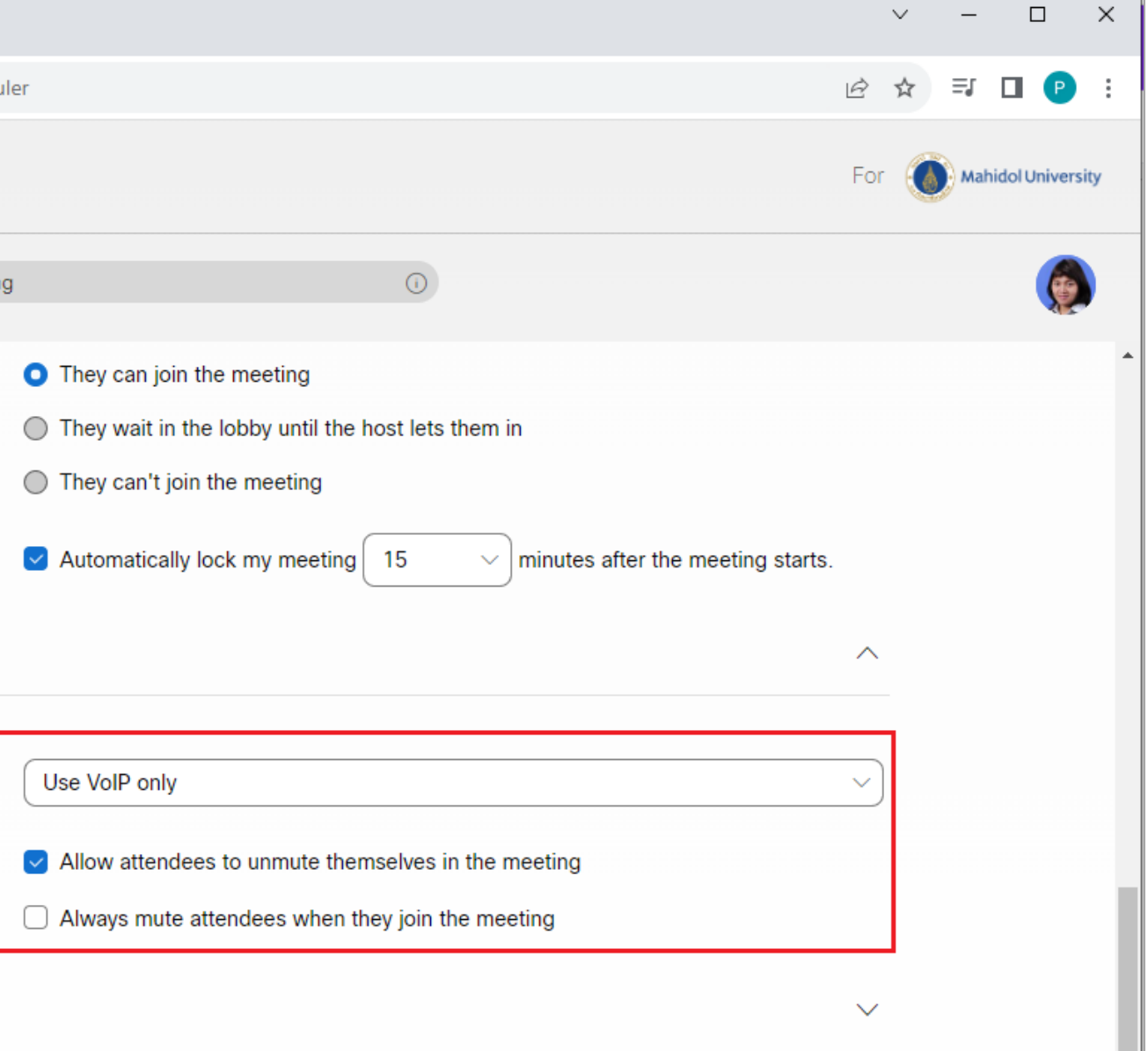

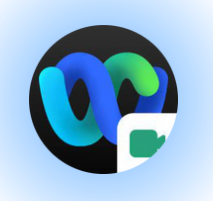

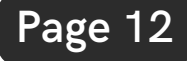

ิท**ี [A](https://mahidol.webex.com/webappng/sites/mahidol/meeting/scheduler#)dvanced options** สามารถกำหนดค่าเพิ่ม เ ติ ม ไ ด้

#### Cohosts: การกำหนดสิทธิ์ให้กับผู้ช่วย Host

- Cohost สามารถเปิดห้องเรียนหรือห้องประชุม เองได้ด้วยอีเมล Account ของตนเองและแบ่งปัน สิทธิพิเศษเดิหลังจากเริมประชุม

- สามารถให้สิทธิ์ Cohosts กับ Participant ที J oin M e e tin g ไ ด้

- สามารถกำหนดสิทธิ์ Cohosts ล่วงหน้าก่อนการ ประชุมเดิ

(ซึงมีทั้งหมด 3 รูปแบบให้เลือกใช้งาน)

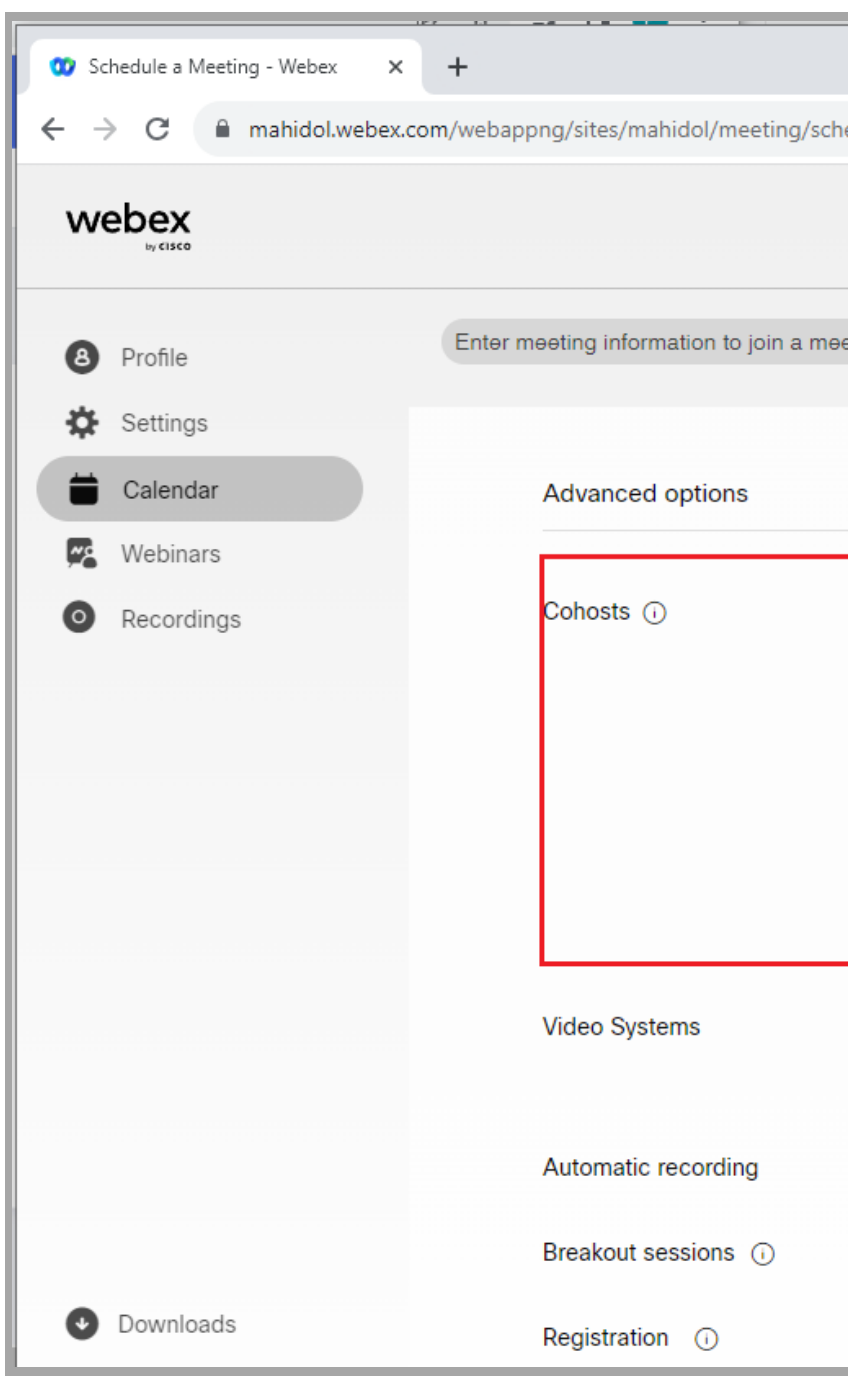

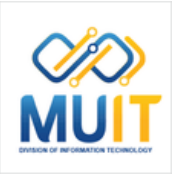

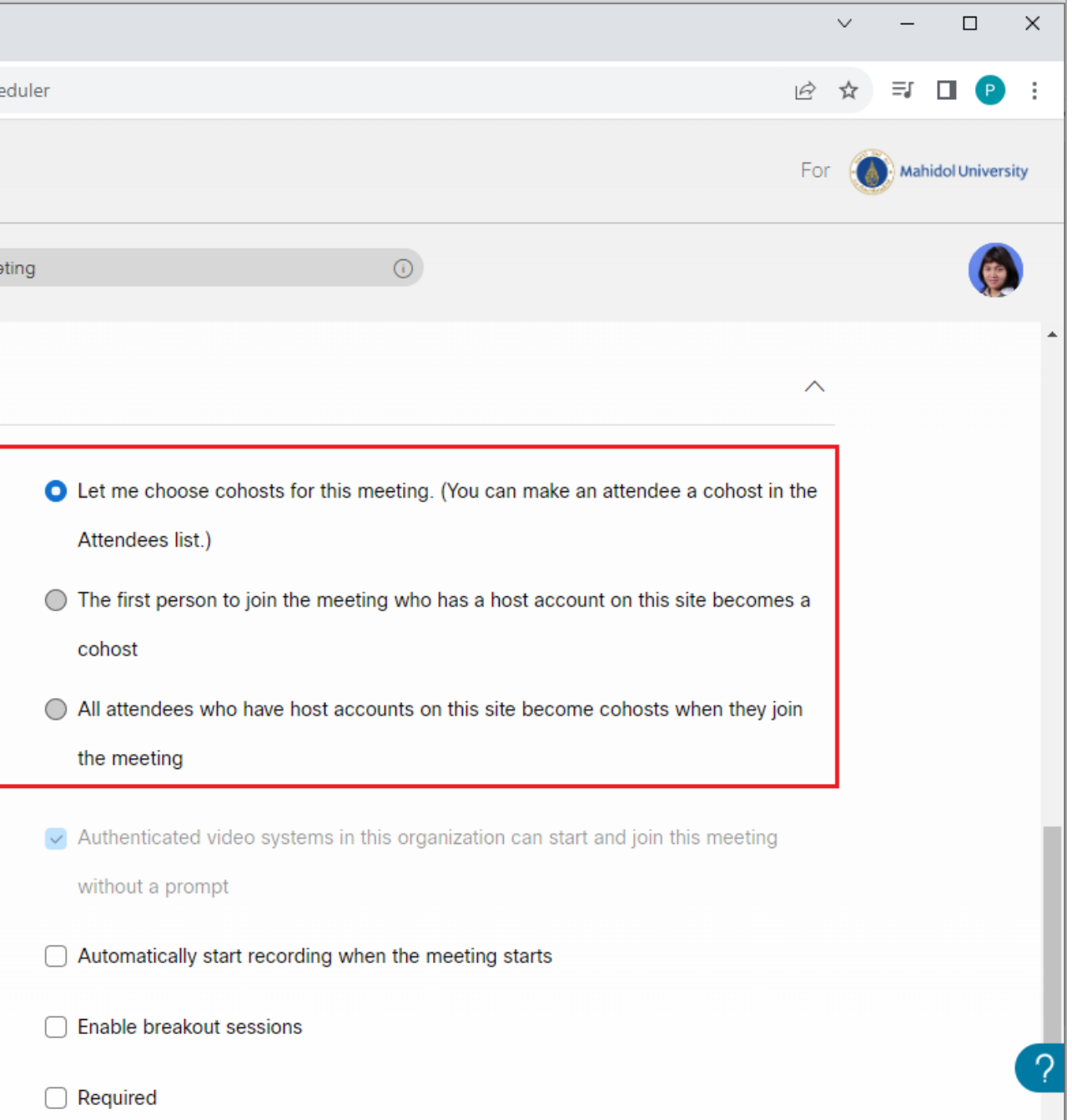

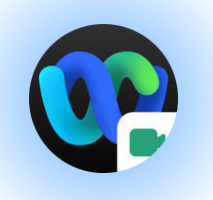

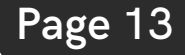

**รู ป แ บ บ ที่1 Cohosts: Let me cohosts for this** meeting. (You can make an attendee a cohost in the Attendees list.)

เจ้าของห้องเป็นผู้กำหนดสิทธิ์ให้ผู้เข้าร่วมเป็นผู้ ช่วยงานประชุมดิวยตนเอง

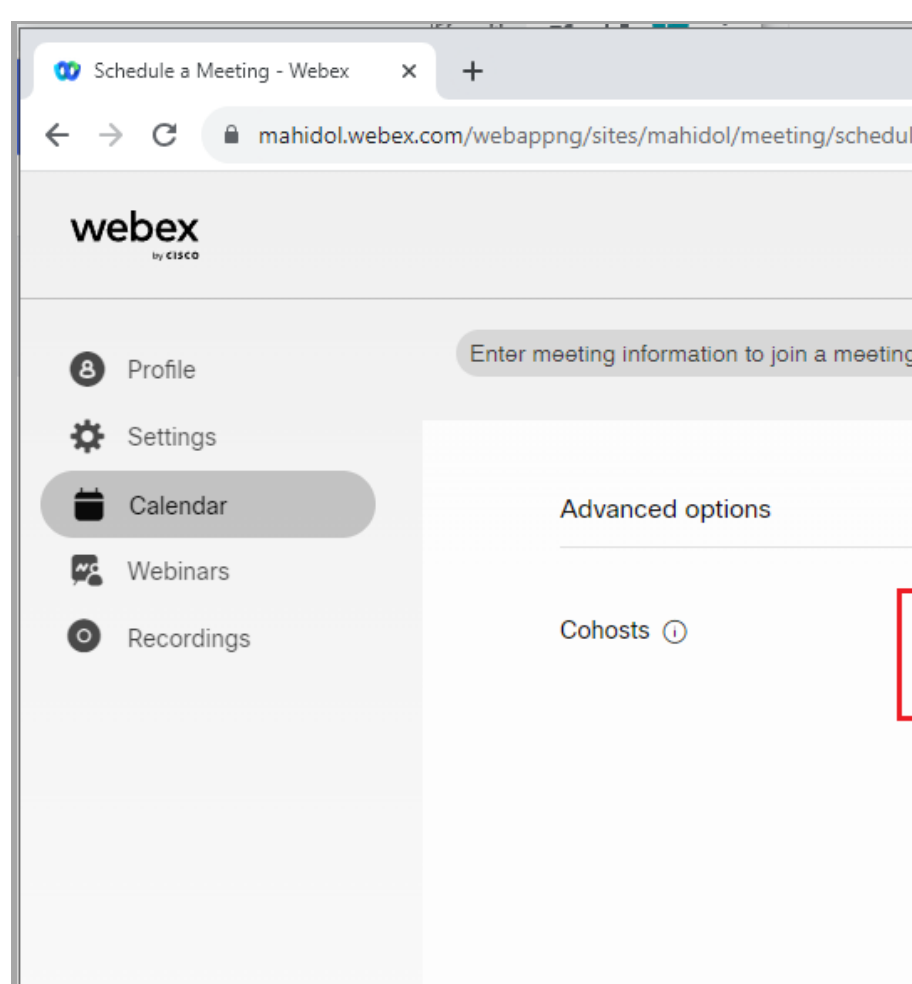

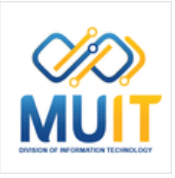

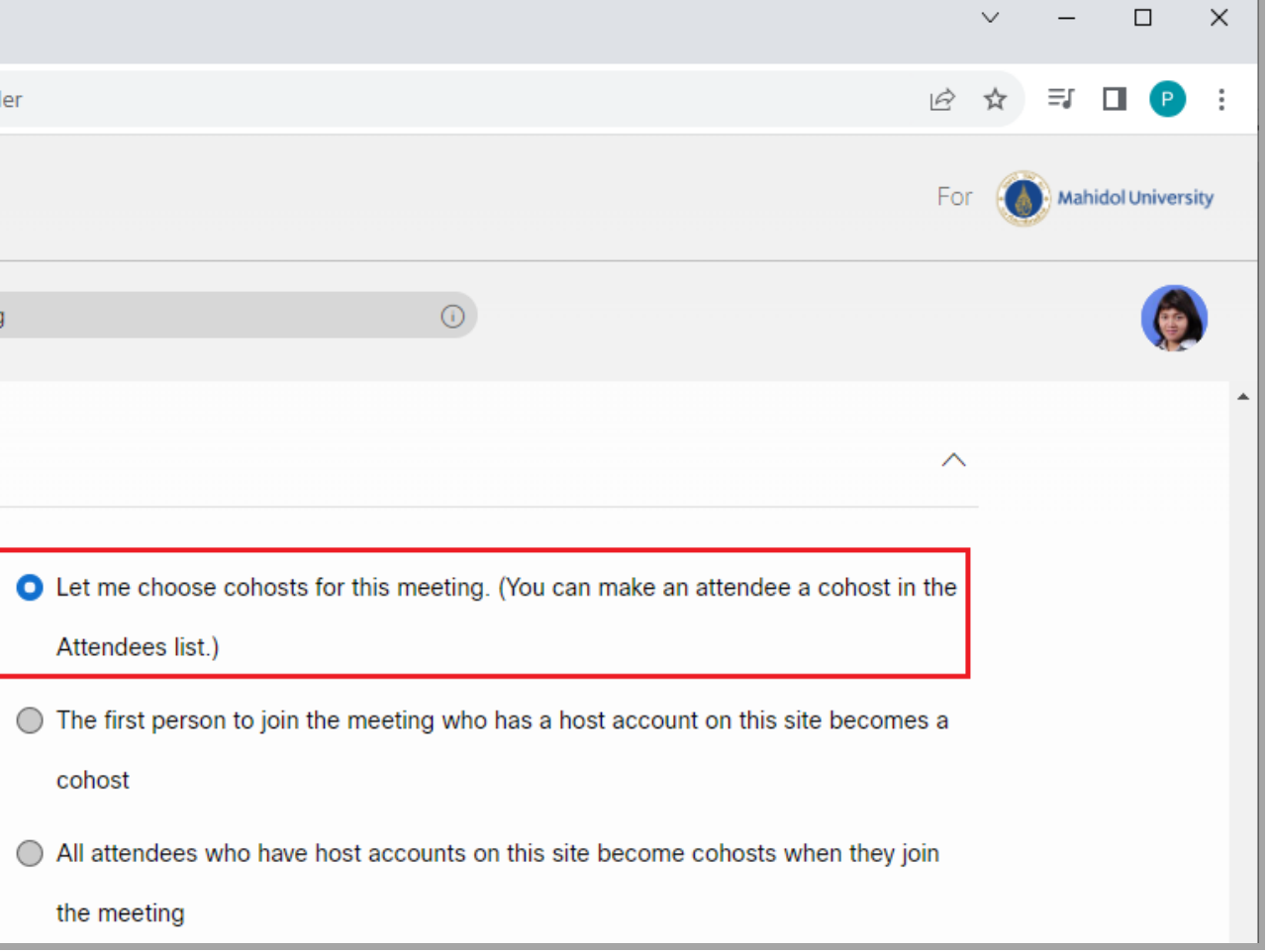

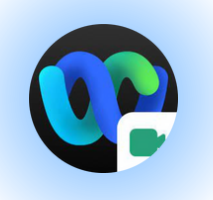

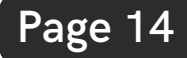

**รู ป แ บ บ ที่2 Cohosts: The first person to join the** meeting who has a hot account on this site becomes a cohost

คนแรกที่เข้าร่วมและเป็น Account email ที่เป็นป็ แอดมินมิ จะได้สิด้ ทสิ ธิ์เธิ์ป็นป็ ผู้ช่ผู้ วช่ ยทันที

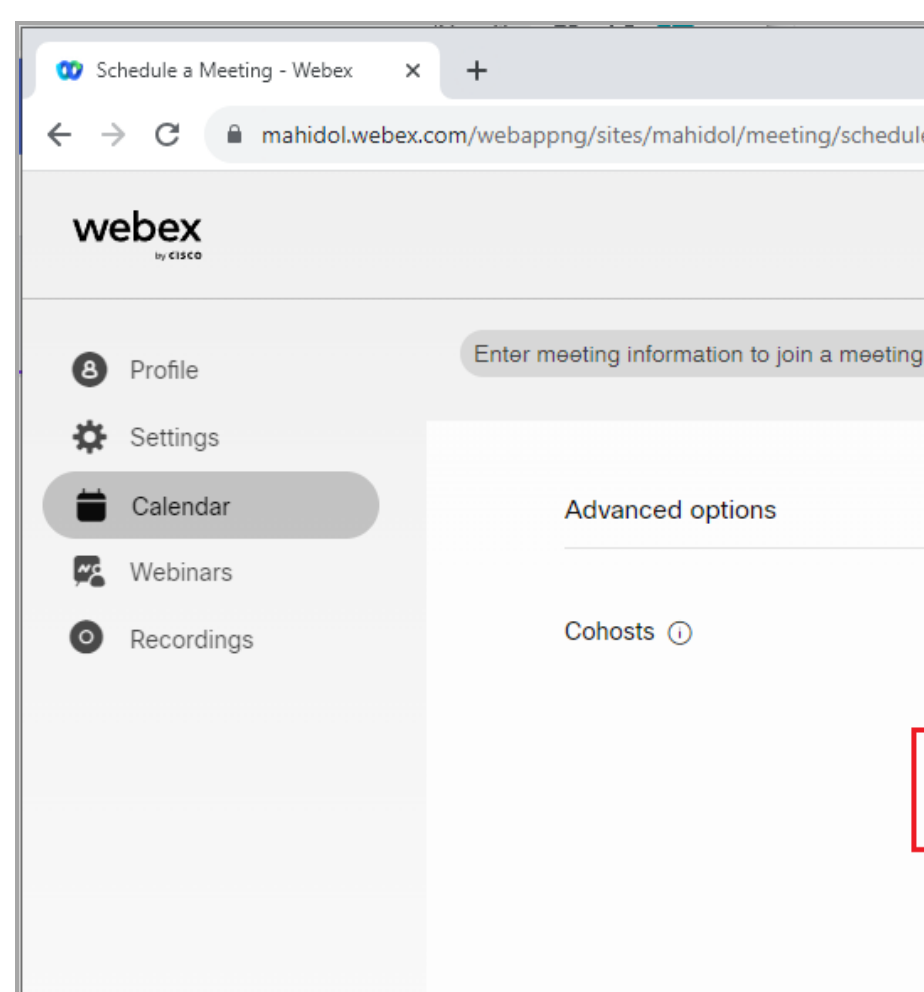

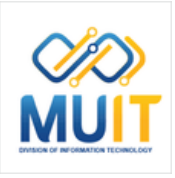

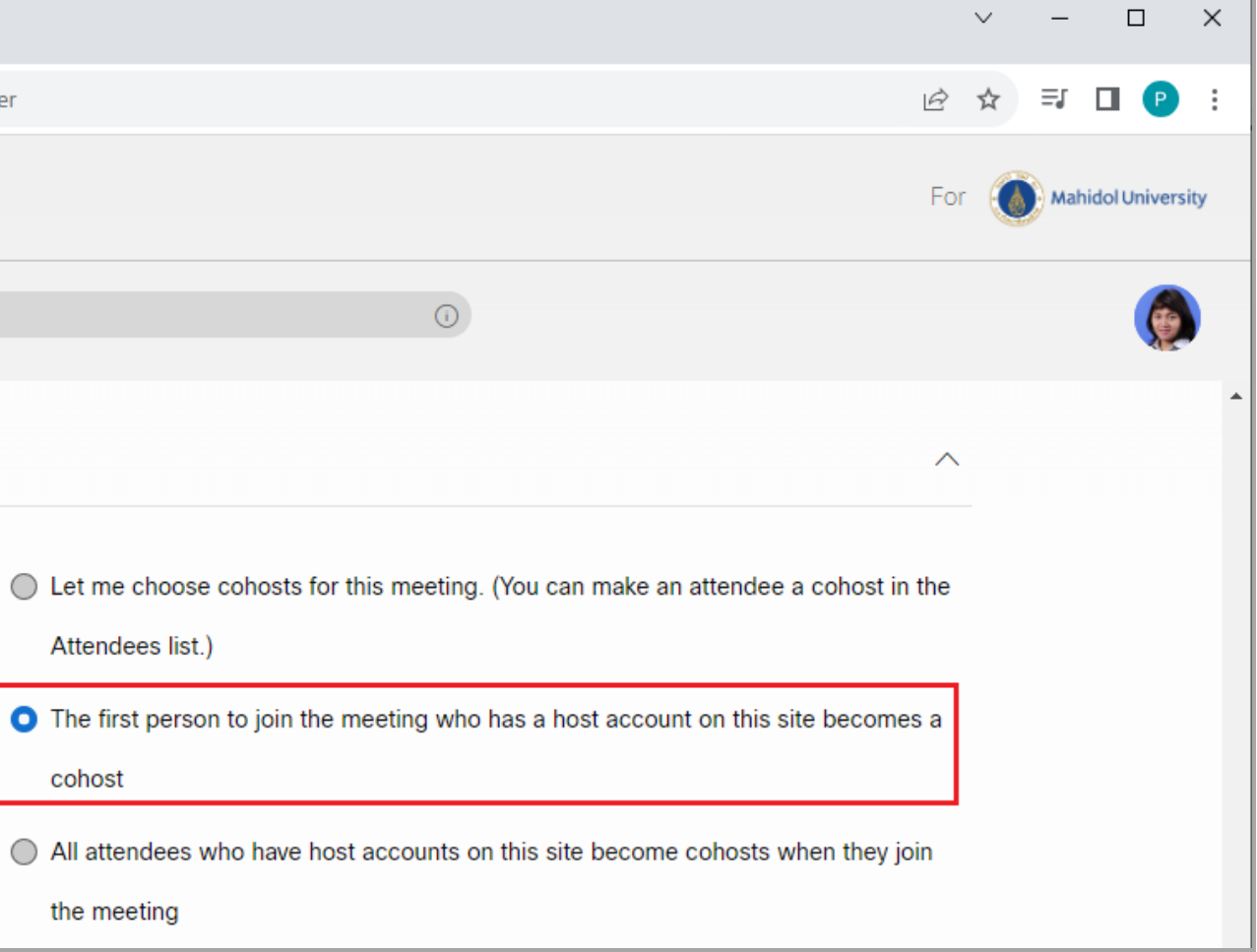

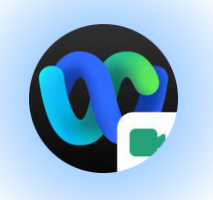

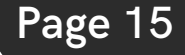

**รู ป แ บ บ ที่3 Cohosts: All attendees who have host** accounts on this site become cohosts when they join the meeting

ทุกคนที่เข้าร่วมและเป็น Account email ที่เป็นป็ แอดมินมิ จะได้สิด้ ทสิ ธิ์เธิ์ป็นป็ ผู้ช่ผู้ วช่ ยทันที

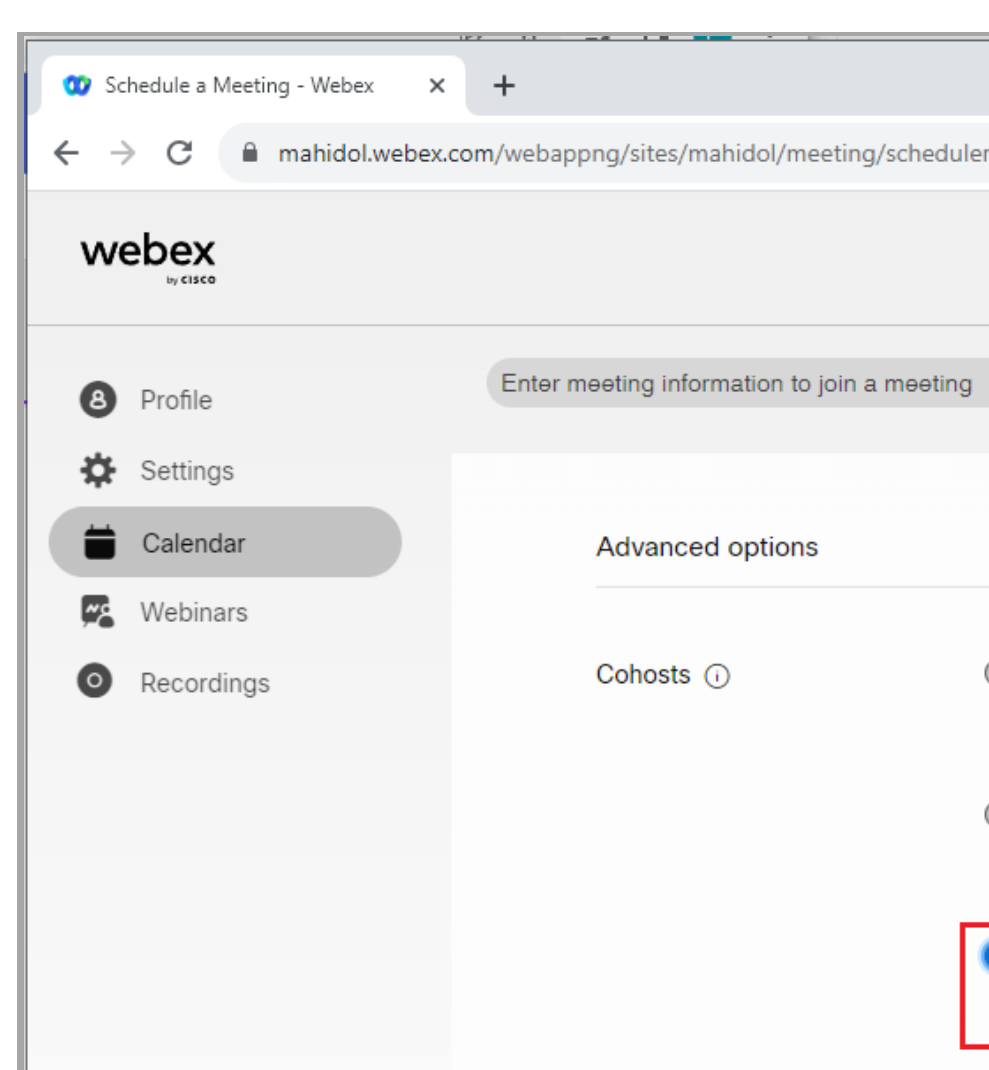

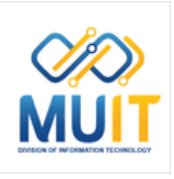

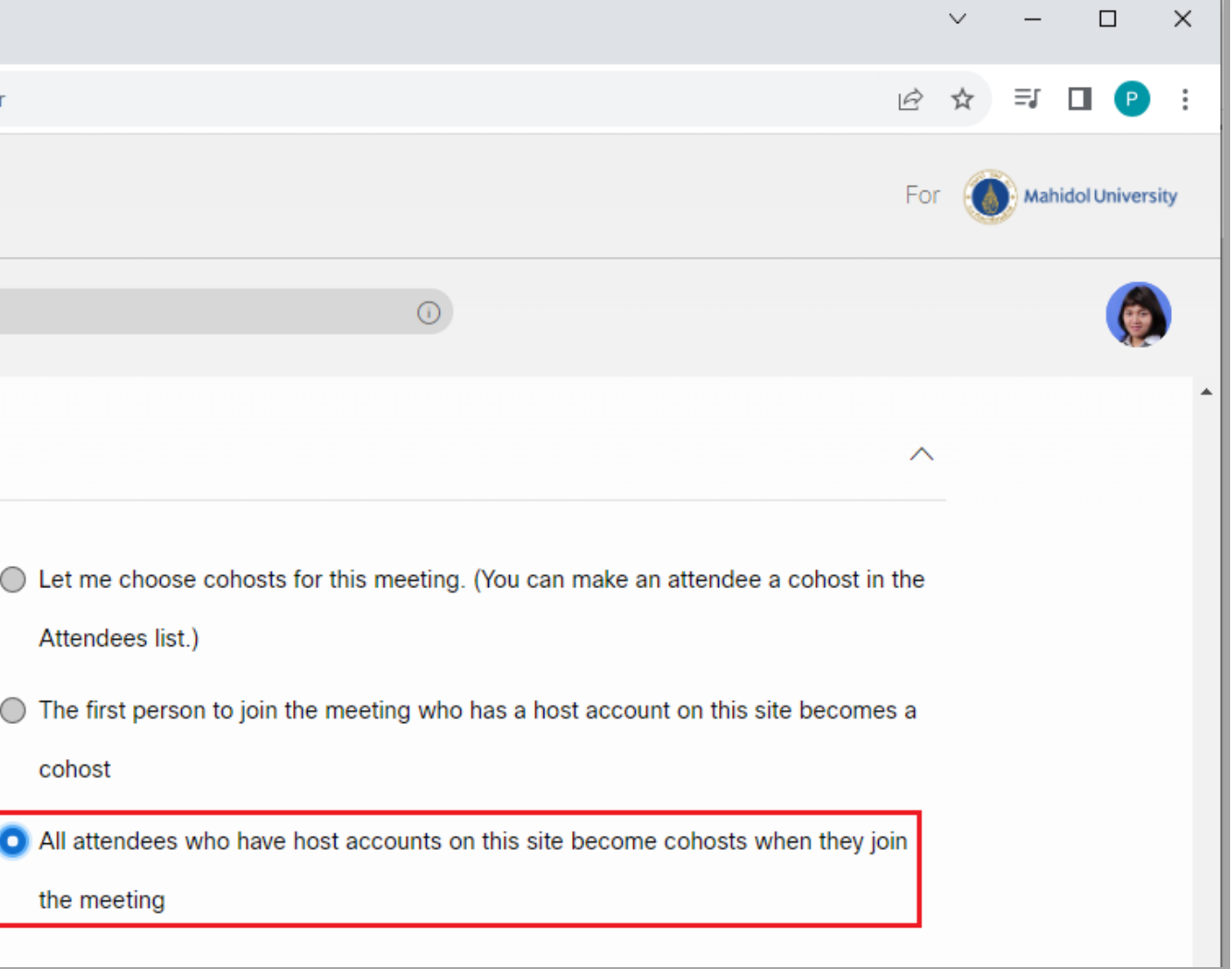

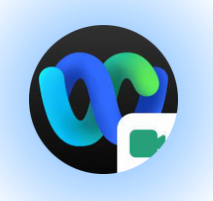

#### Automatic recording: การบันทึกอัตโนมัติ:

**Automatically start recording when the meeting starts:** บันทึกอัตโนมัติเมื่อเริ่มการ ประชุม หลังจากสิ้นสุดการใช้งาน Webex Meeting ระบบจะทำการอัพโหลดไฟล์ให้อัตโนมัติ ไฟล์วิดีโอทีได้จะถูกจัดเก็บที่ Cloud Webex Meeting

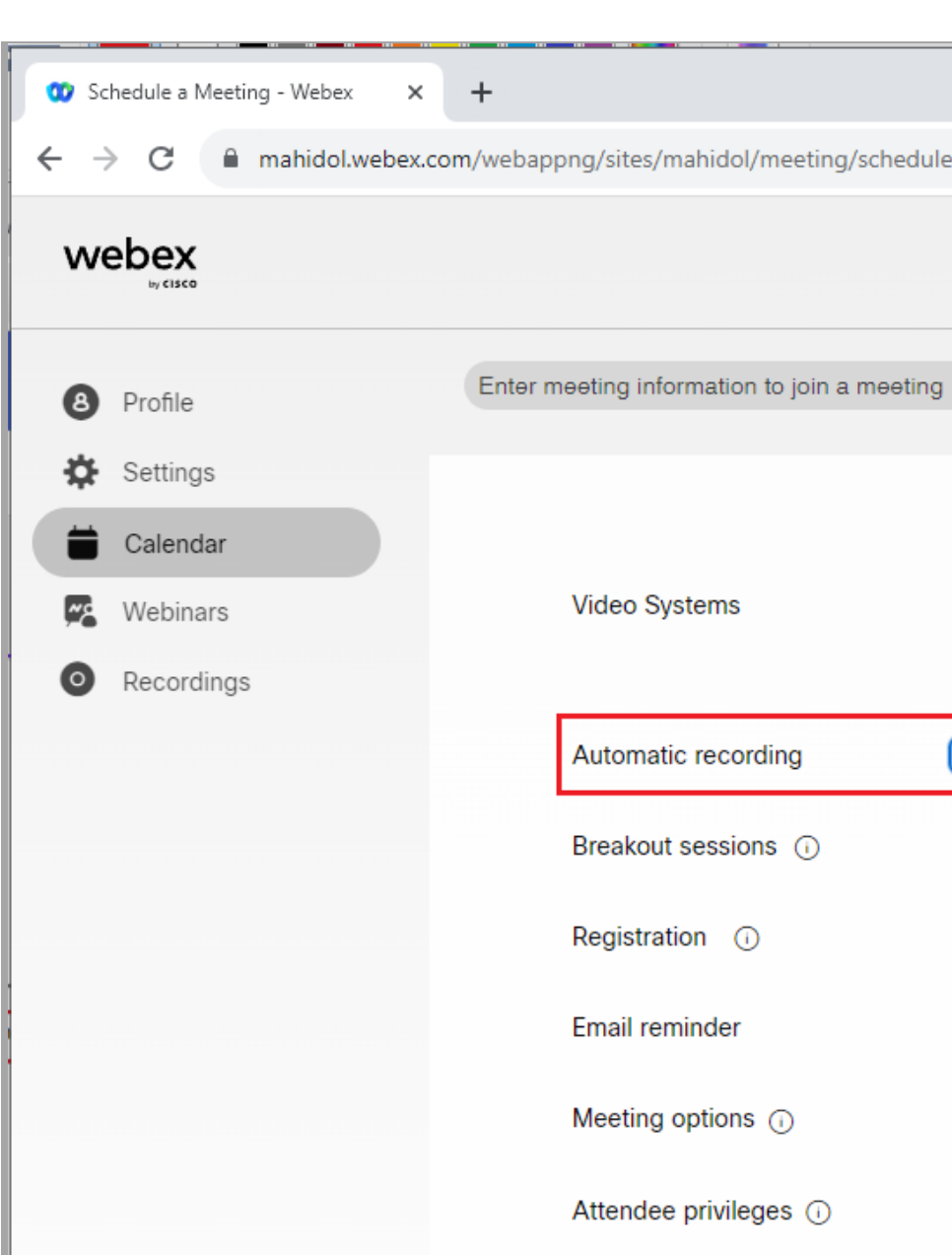

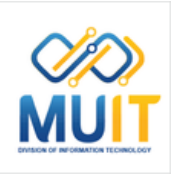

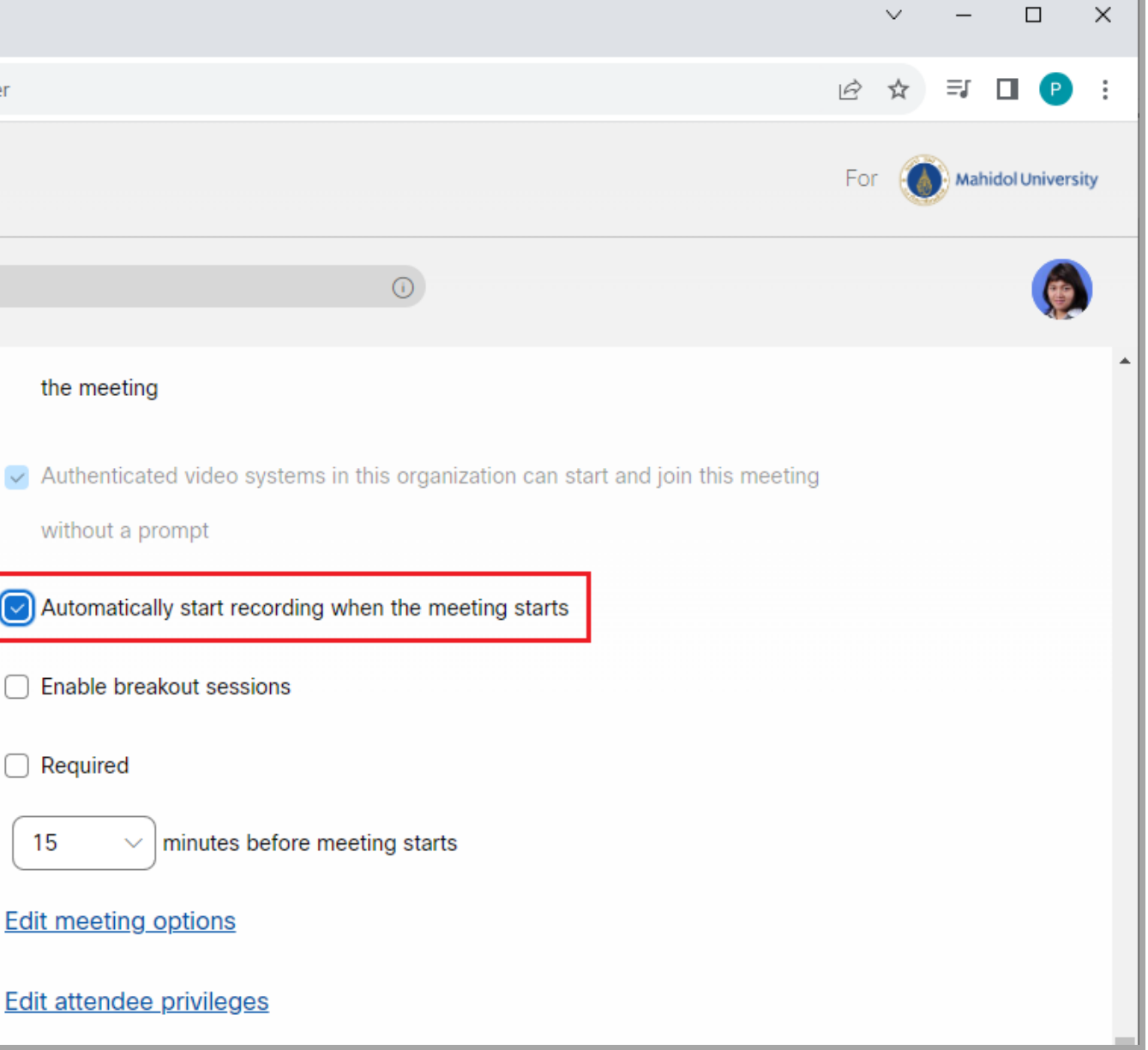

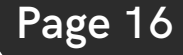

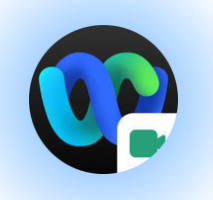

**Breakout sessions: ห้องประชุมย่อย** 

**Enablebreakout sessions: เปิดใช้งานห้อง ประชุมย่อย** สามารถตั้งค่า Breakout session ล่วงหน้าได้โดยศึกษาตามคู่มิอเพิ่มเติมได้ทิ

https://m[uit.m](https://muit.mahidol.ac.th/vcf/webex-create-meeting-breakout-sessions.pdf)ahidol.ac.th/vcf/webex-createmeeting-breakout-sessions.pdf

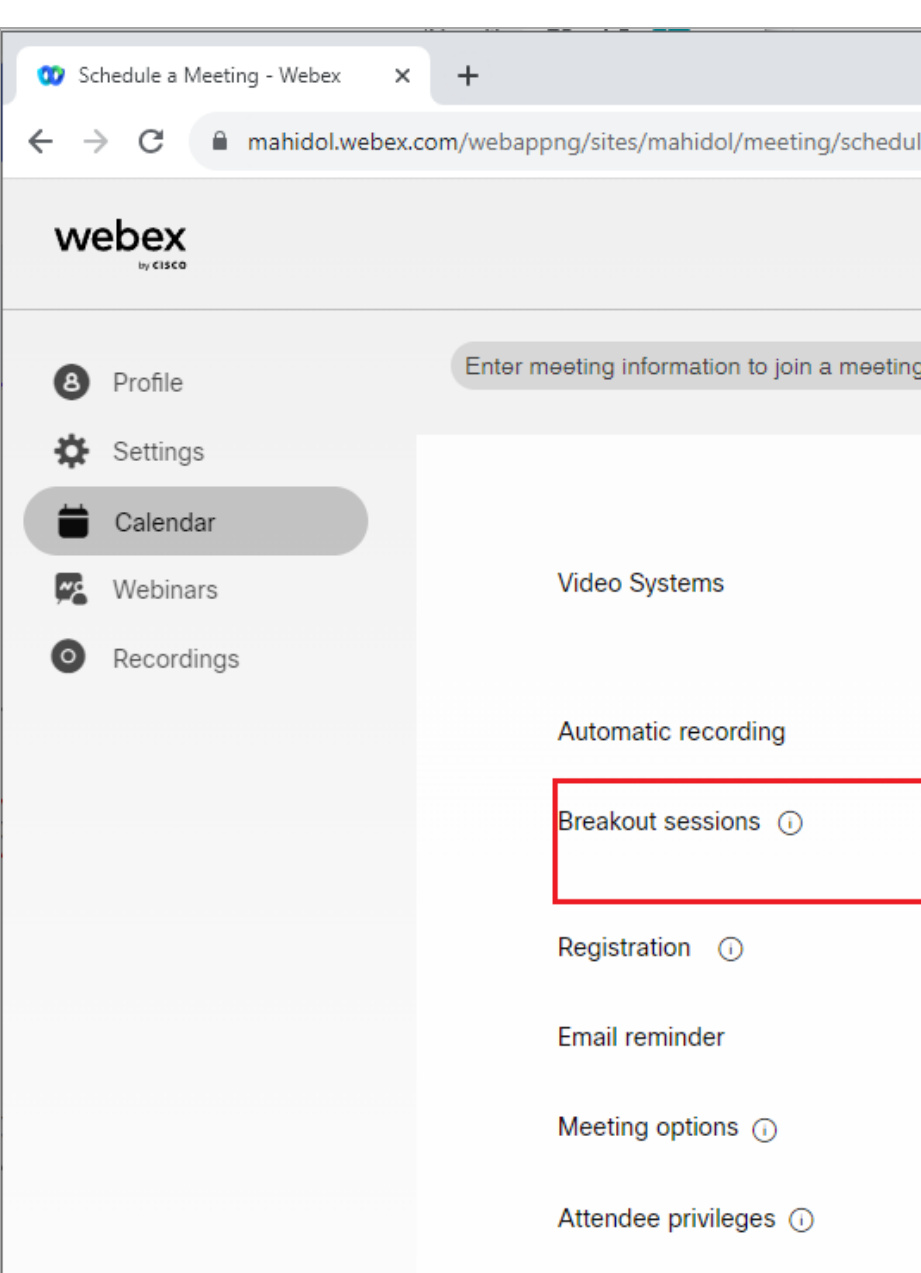

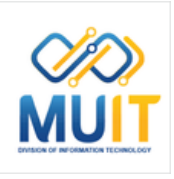

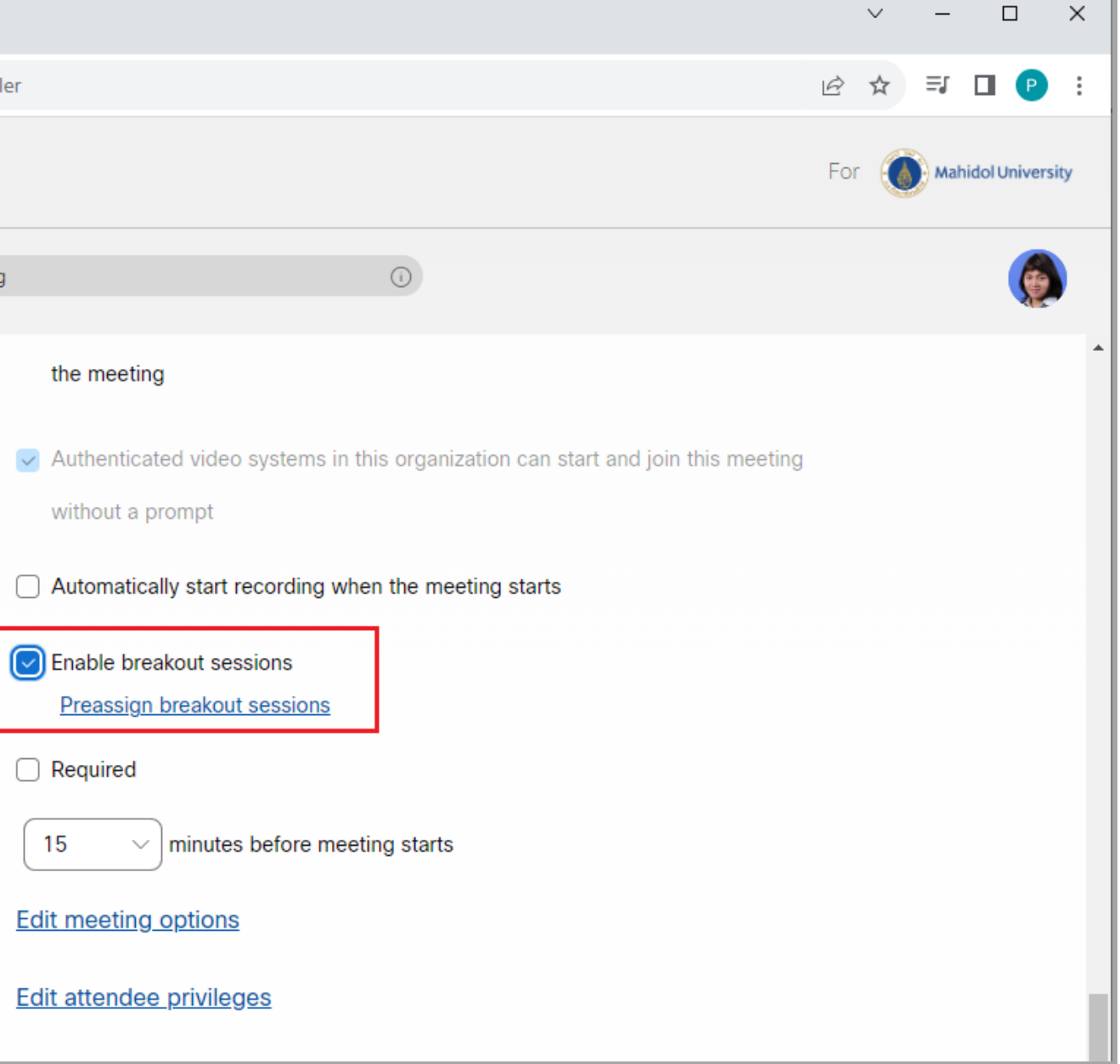

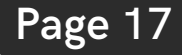

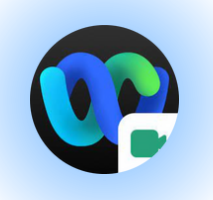

#### Registration: การลงทะเบียน

การกำหนดให้ผู้เข้ารวมประชุมต์องลงทะเบียนก่อน การเขิารวมประชุม

(สามารถตั้งค่า Breakout session ล่วงหน้าได้ ่โดยศึกษาตามคู่มิอเพิ่มเติมได้ทิ https://m[uit.m](https://muit.mahidol.ac.th/vcf/academic-conference-regis.pdf)ahidol.ac.th/vcf/academicconference-regis.pdf)

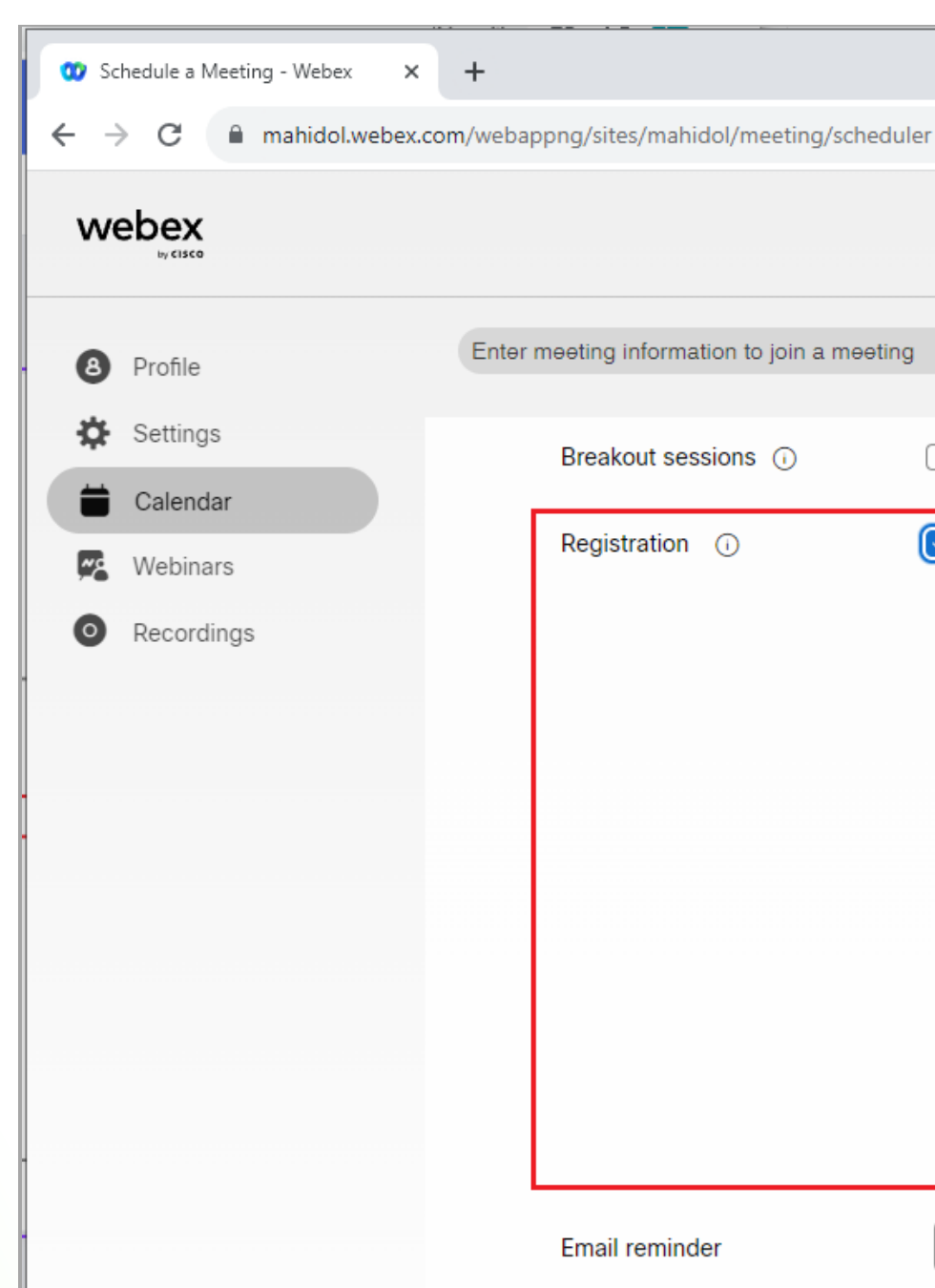

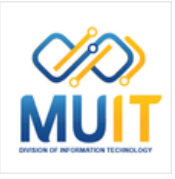

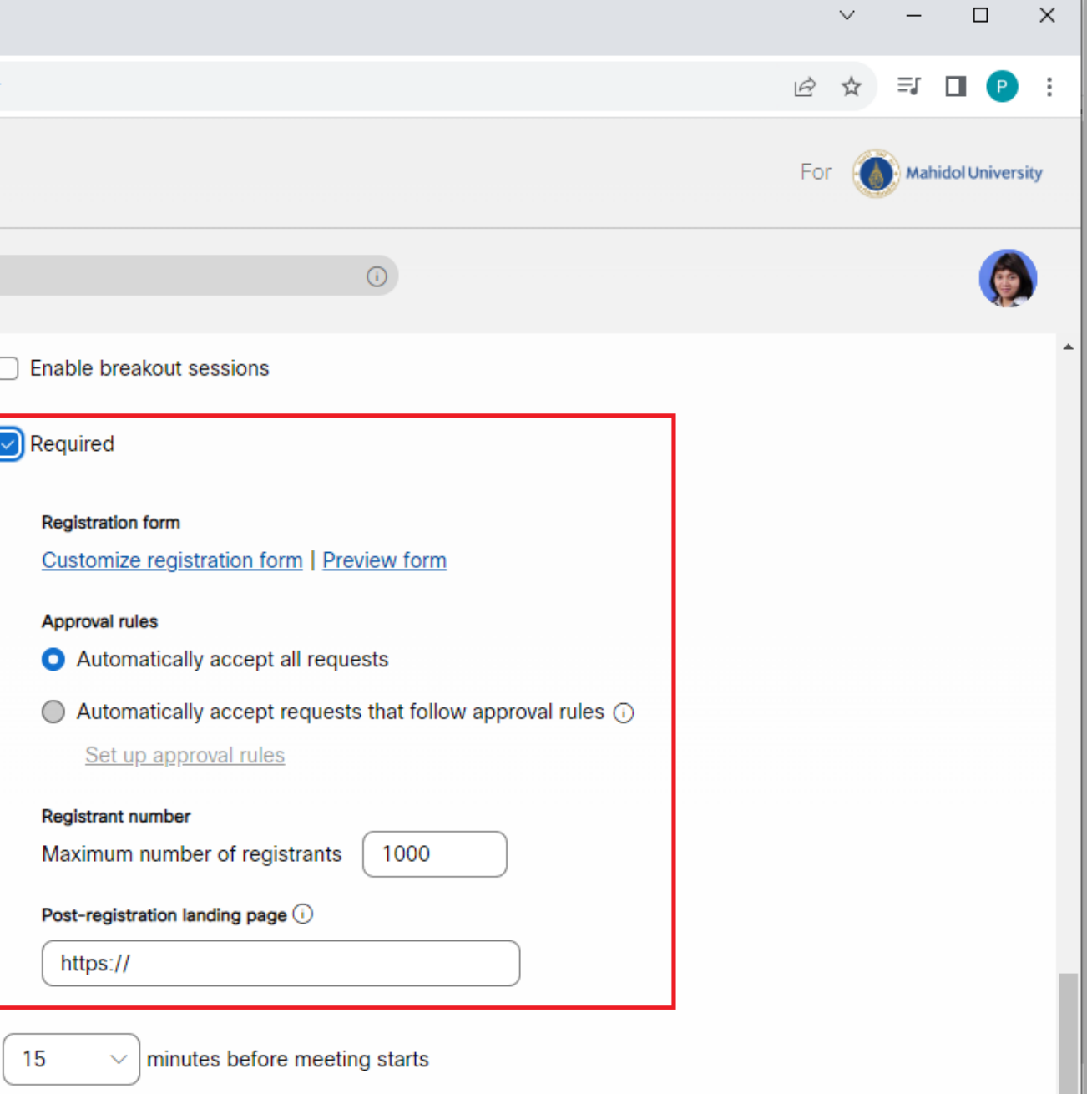

#### **[P](#page-1-0)age 18**

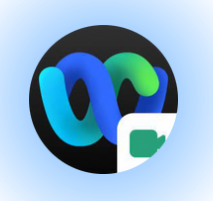

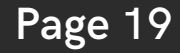

#### **Email reminder: อีเมลแจ้ง จ้ เตือน**

... minutes before meeting starts: สามารถกำหนดจำนวนนาทิ ทิต์องการให้ส่งอิเมล ู่แจ้งเตือนก่อนจะเริ่มการประชุม (โดยระบบกำหนด ค่าเริ่มริ่ต้นให้ 15 นาที)

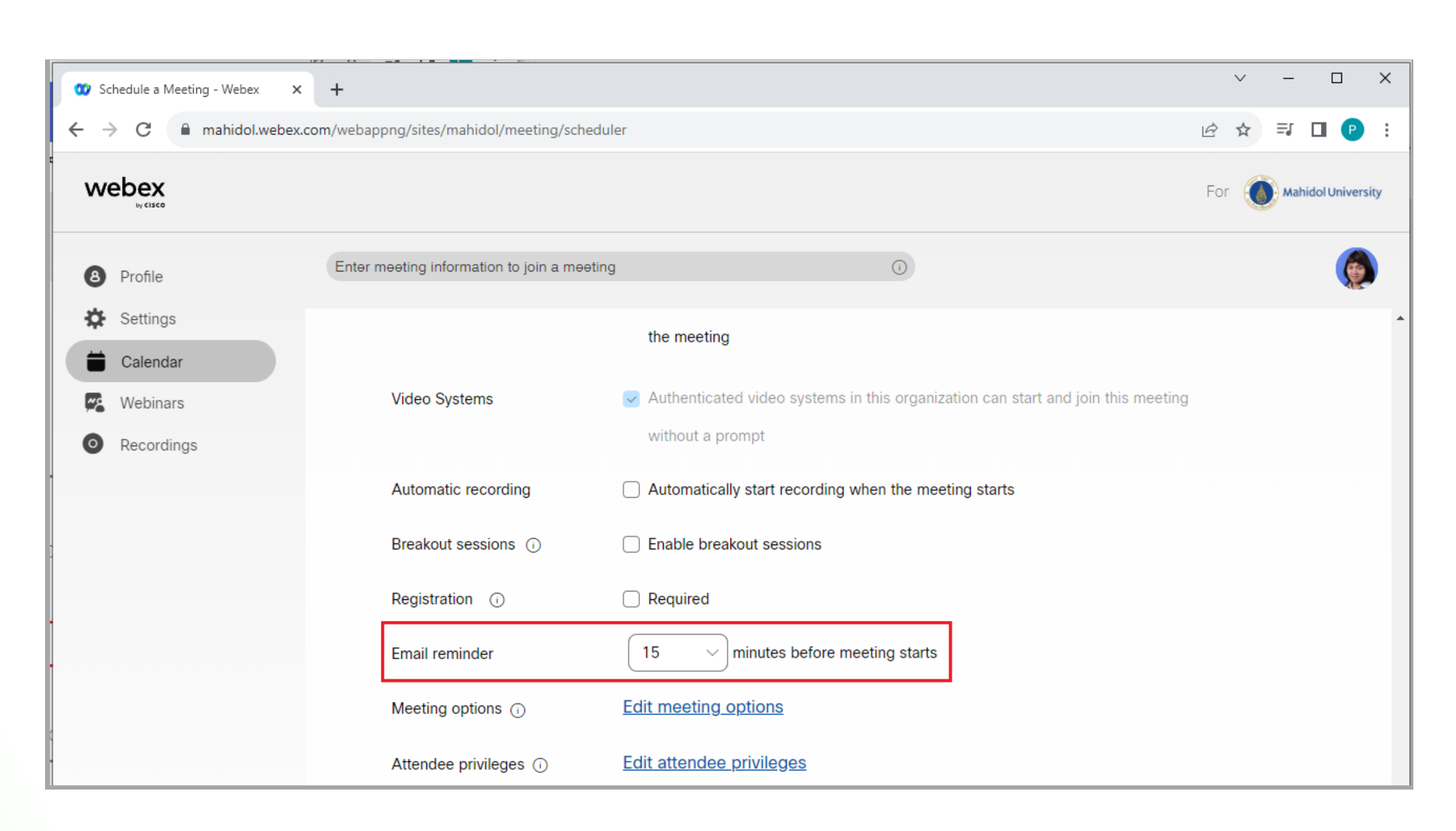

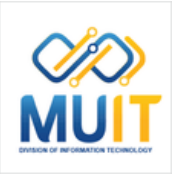

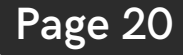

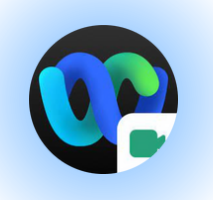

**Meeting options: ตัวเลือกการประชุม**

**Select options that you want participants to have when meeting begins:** ตัวเลือกที่คุณต้องการให้ผู้เข้าร่วมประชุม มีสิมีทสิ ธิ์ใธิ์ช้ง ช้ านเมื่อมื่ เริ่มริ่การประชุม

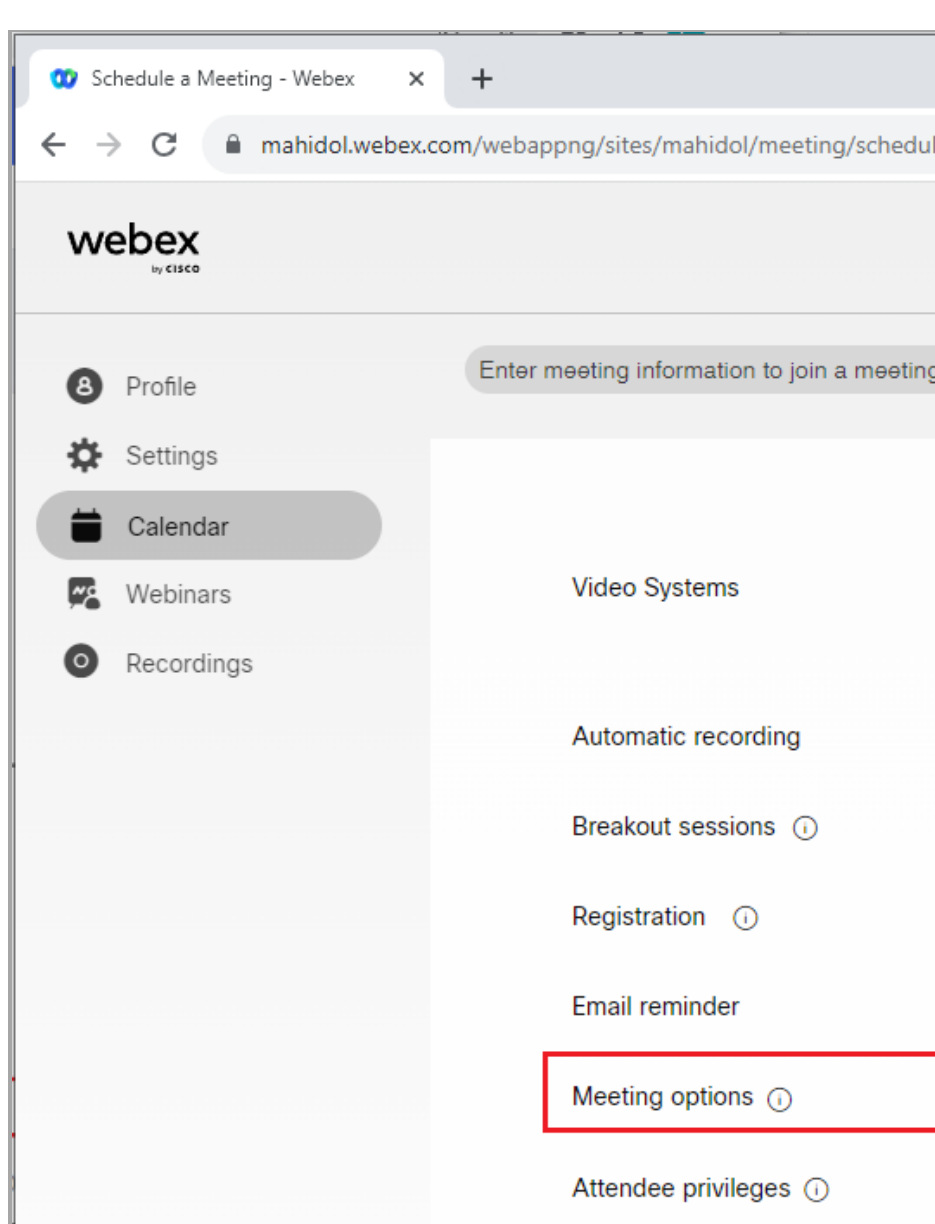

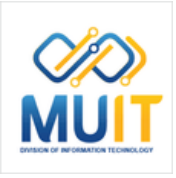

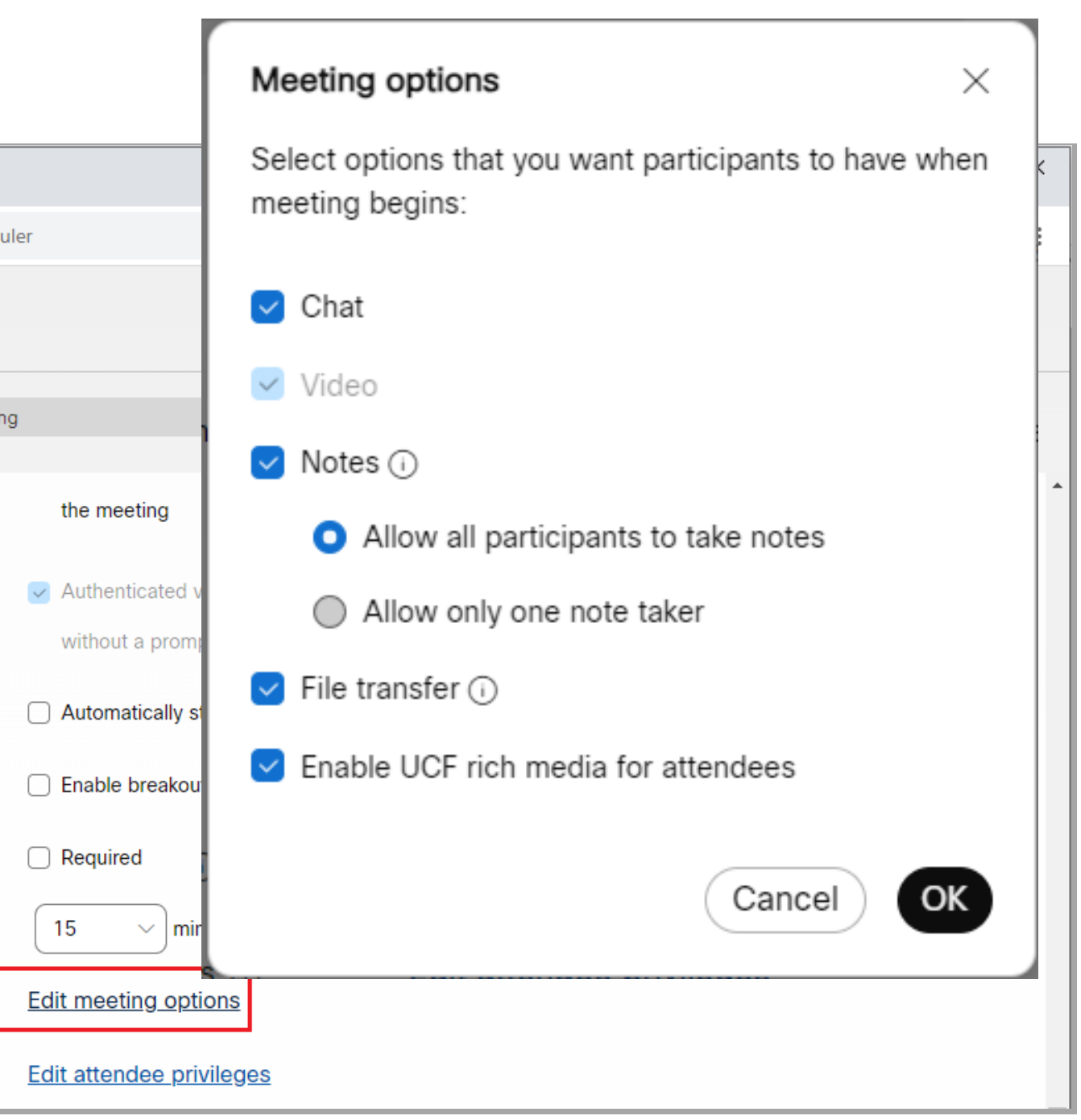

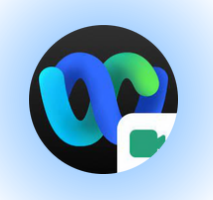

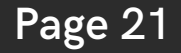

#### Attendee privileges: สิทธิ์พิเศษของผู้เข้า **ร่ ว ร่ ม ป ร ะ ชุ ม**

**Select privileges that you want** attendees to have when meeting begins: เลิอกสิทธิทิคุณต์องการให้ผู้เข้ารวมประชุมมิเมิอ ้เริ่มการประชุม

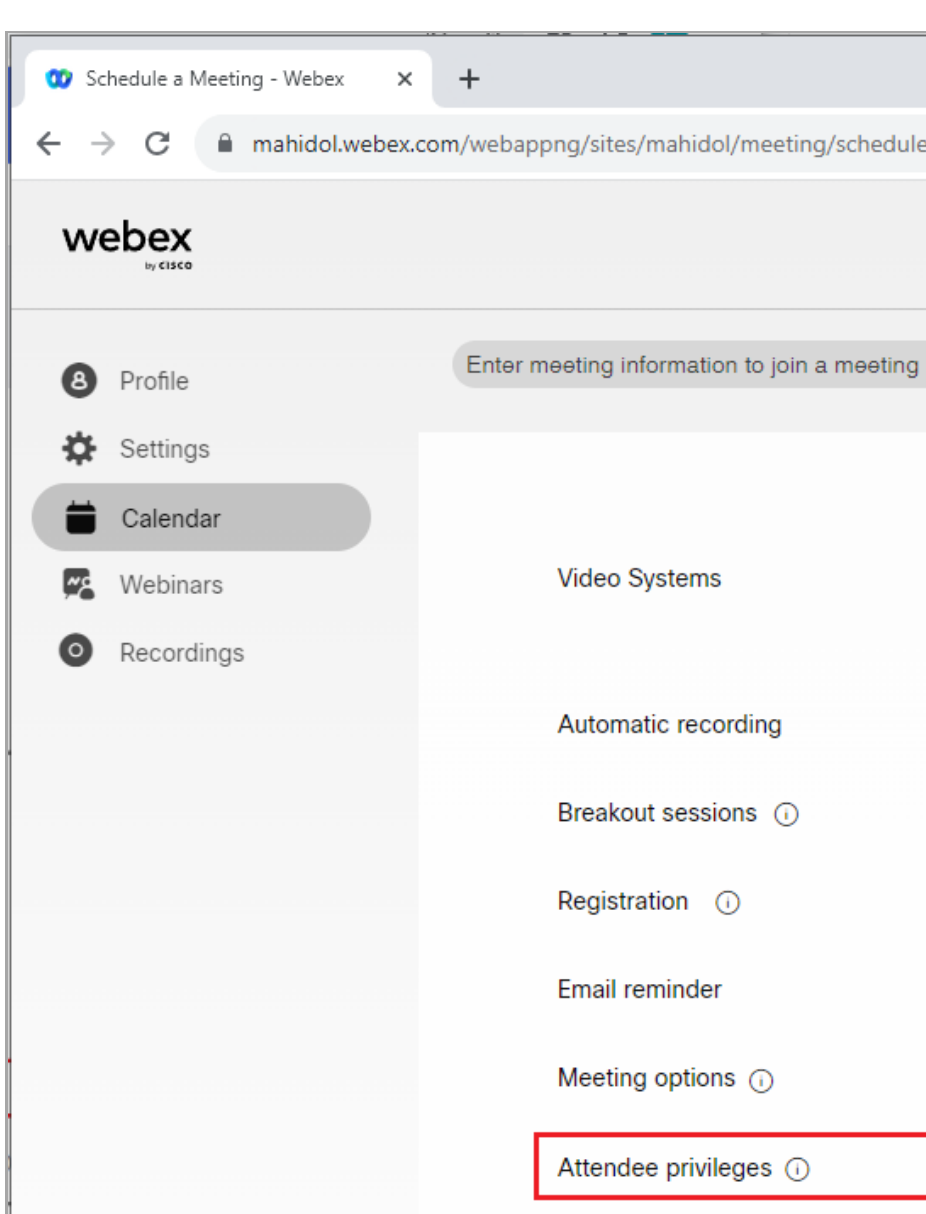

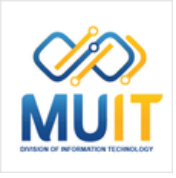

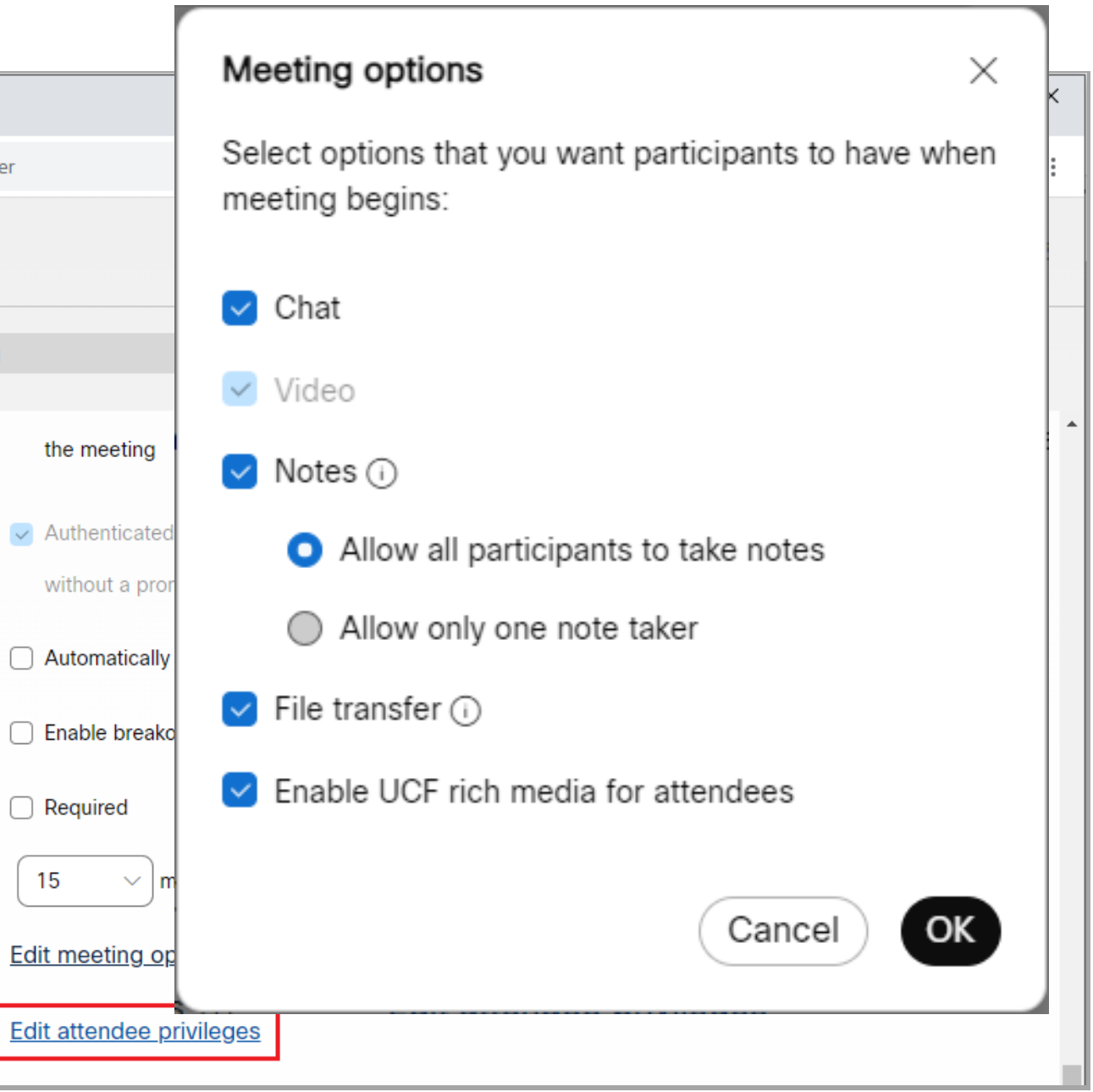

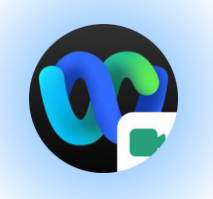

**S[av](https://mahidol.webex.com/webappng/sites/mahidol/meeting/scheduler#)e settings as meeting template: เพื่อ** นำรูปแบบ Schedule ที่สร้างไว้นำกลับมาใช้ งานโดยไม่ตีองตั้งค่าใหม่ทั้งหมด

โดยคลิก S[av](https://mahidol.webex.com/webappng/sites/mahidol/meeting/scheduler#)e settings as meeting **template** จะแสดงหน้าต่าง Save as Template ตั้งชื่อหัวข้อ/รายวิชา เสร็จแล้วคลิก **Save** 

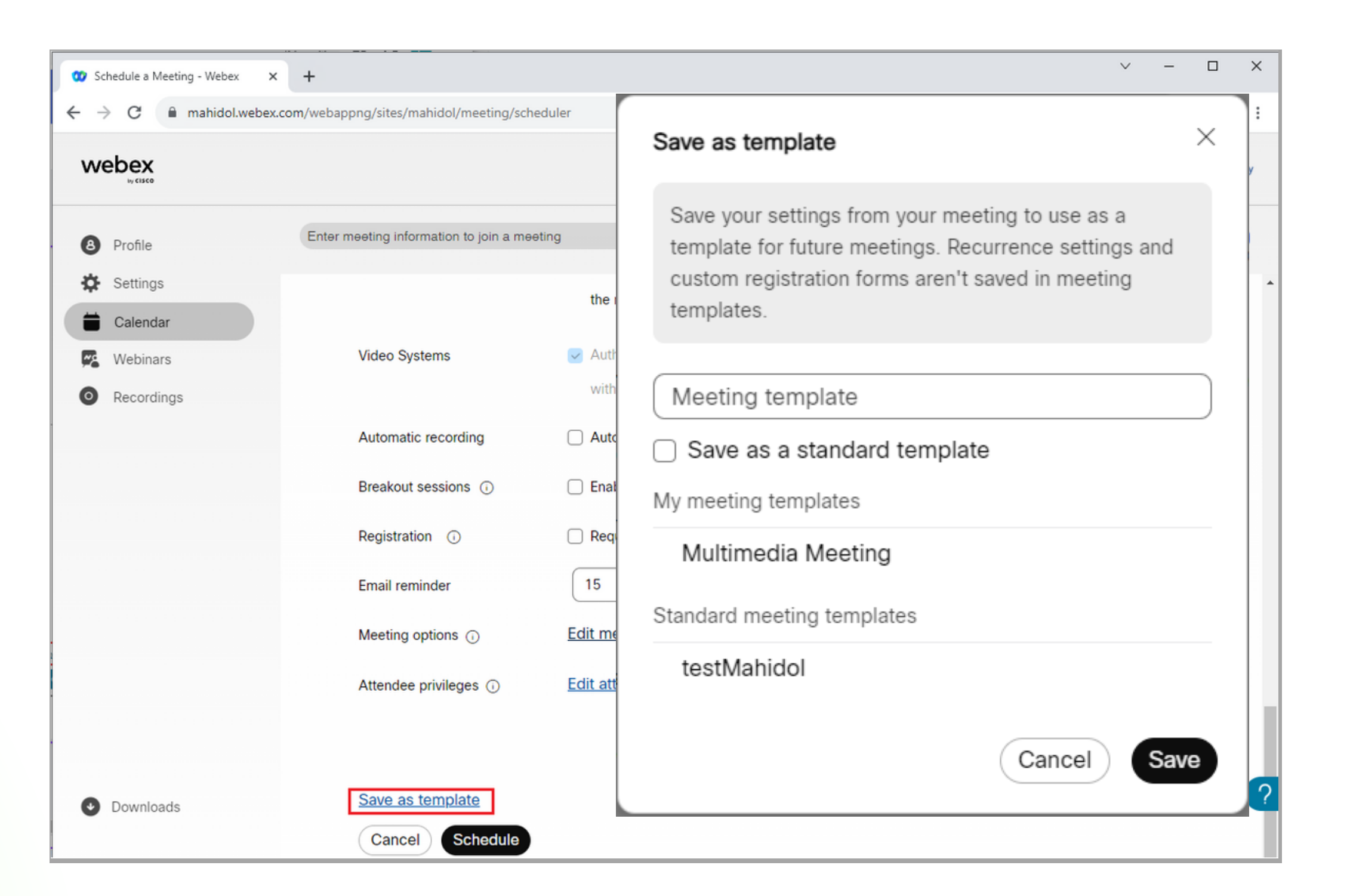

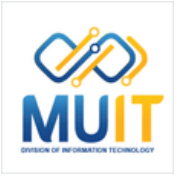

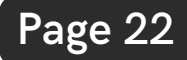

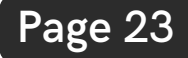

[คลิก](https://mahidol.webex.com/webappng/sites/mahidol/meeting/scheduler#) **[Schedule](https://mahidol.webex.com/webappng/sites/mahidol/meeting/scheduler#)** ้เมื่อตั้งค่าข้อมูลต่าง ๆ เสร็จแล้ว

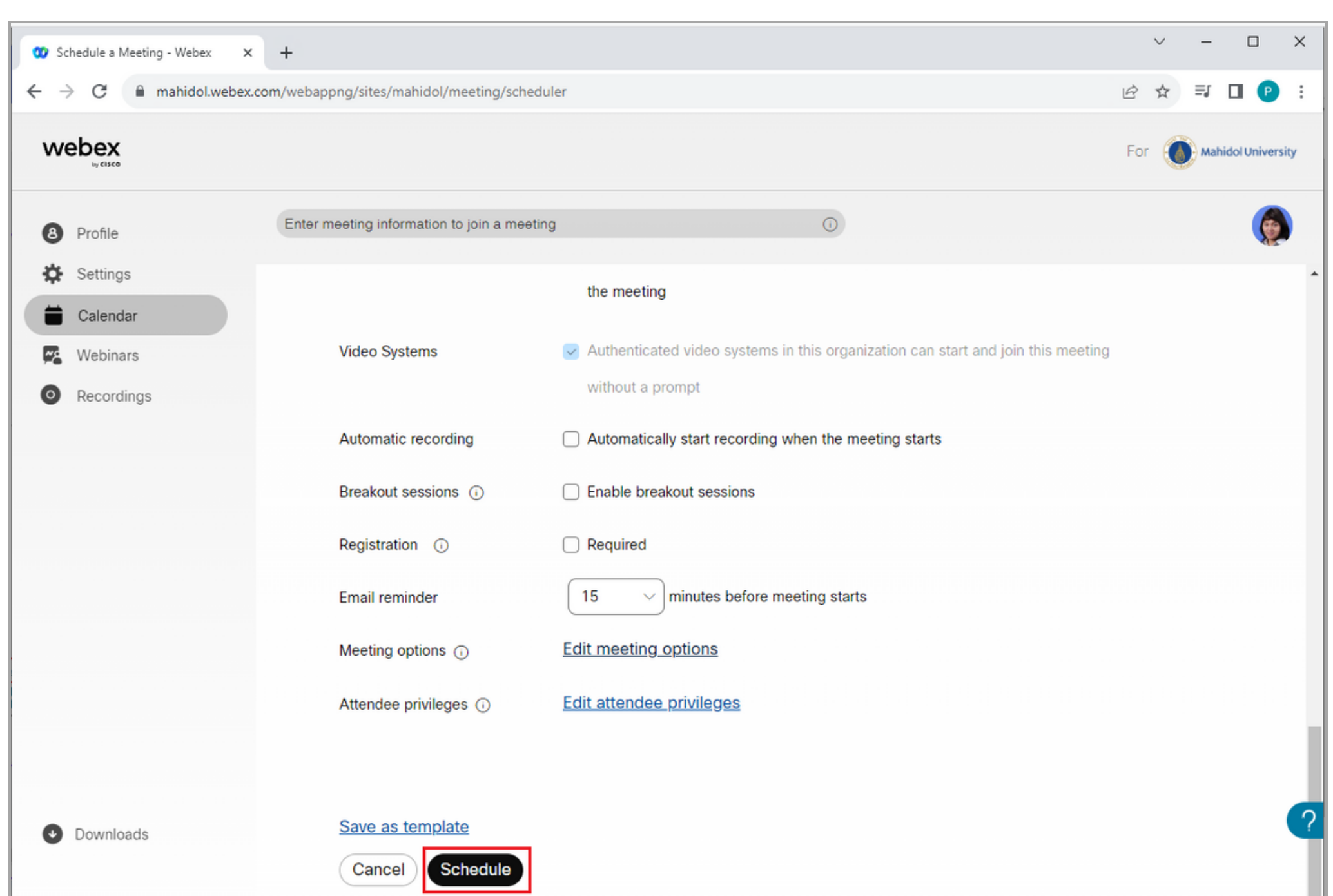

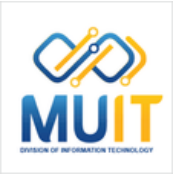

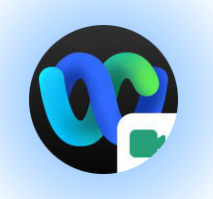

### Schedule Webex Meeting

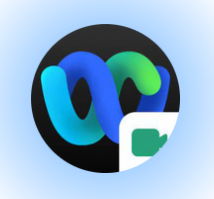

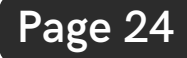

แสดงข้อ ข้ มูลต่างๆ ที่สร้า ร้ ง [Schedule](https://mahidol.webex.com/webappng/sites/mahidol/meeting/scheduler#) ไว้

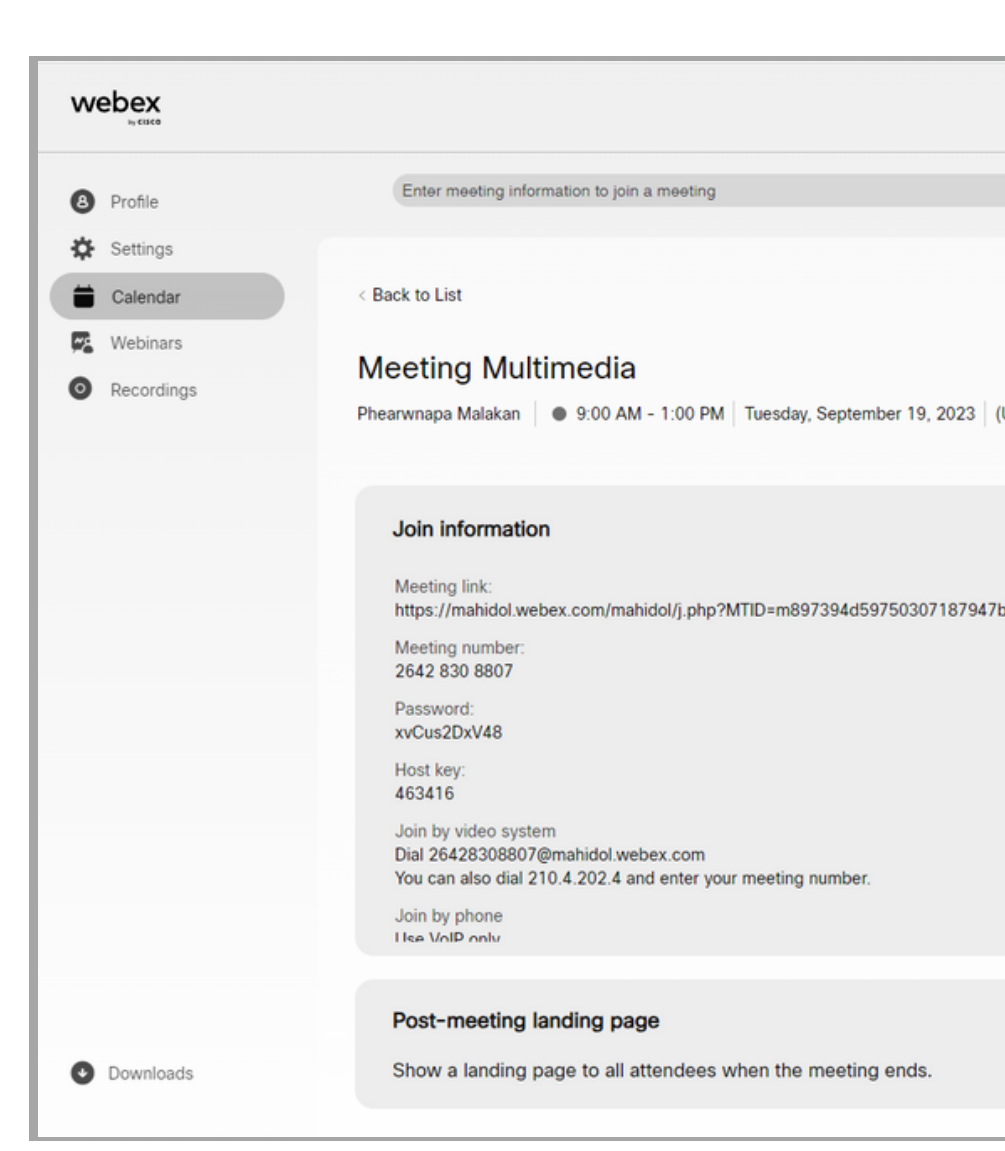

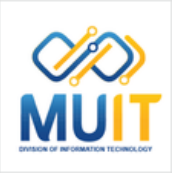

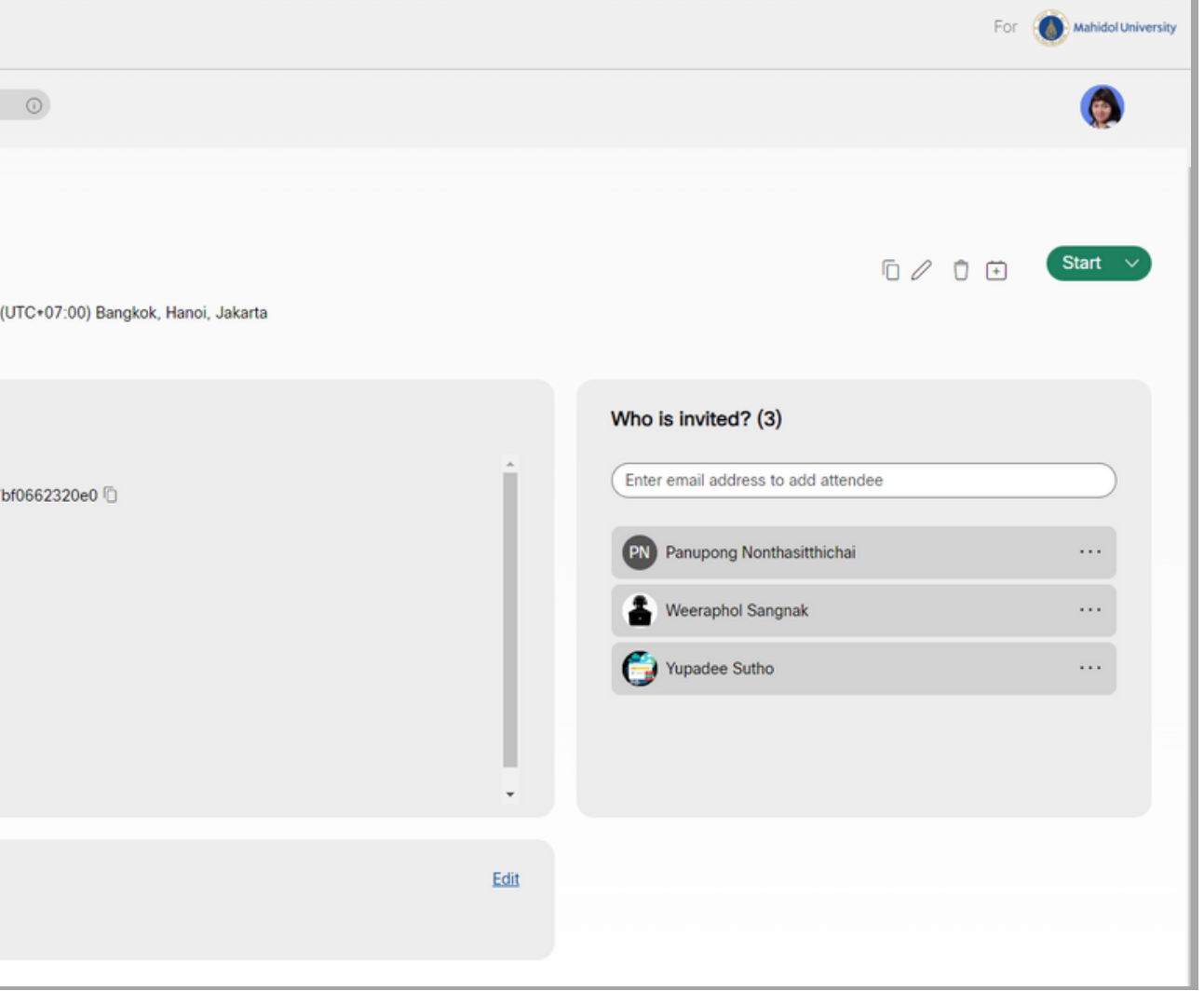

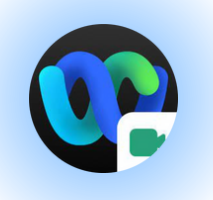

[คลิก](https://mahidol.webex.com/webappng/sites/mahidol/meeting/scheduler#) **[OK](https://mahidol.webex.com/webappng/sites/mahidol/meeting/scheduler#)** [หากต้องการตรวจสอบ](https://mahidol.webex.com/webappng/sites/mahidol/meeting/scheduler#) Schedule ที่สร้างไว้ล่วง หน้า ก่อนวันที่ใช้งาน คลิกเมนู **[Calendar](https://mahidol.webex.com/webappng/sites/mahidol/meeting/scheduler#)** เลือก เดือน วันที่ ที่ได้สร้าง Schedule ไว้ เสร็จแล้ว

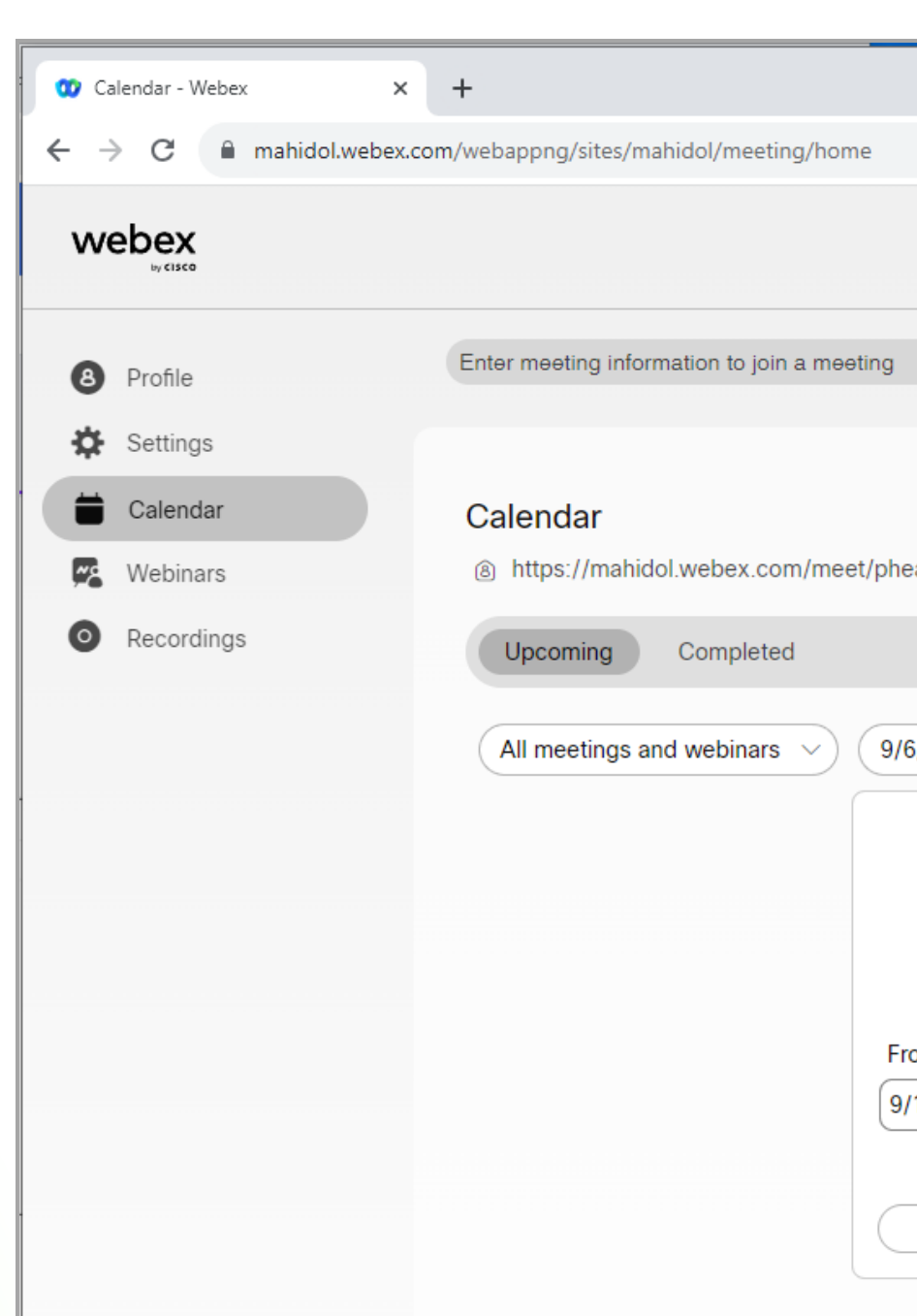

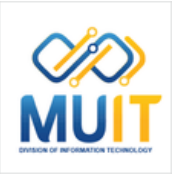

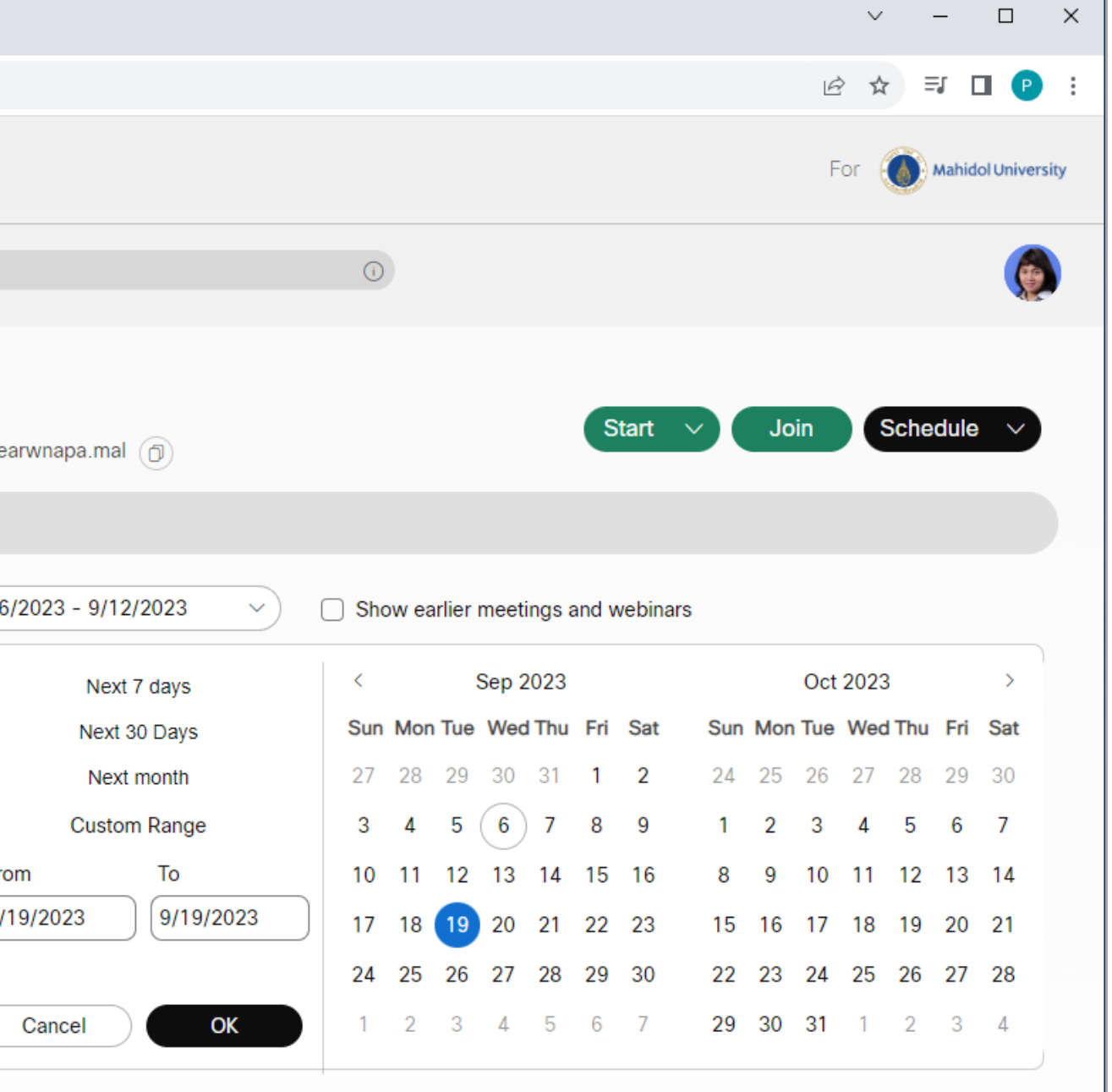

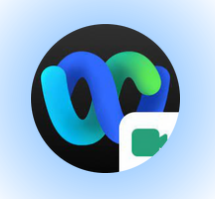

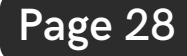

้เมื่อต้องการเปิดใช้งาน คลิก **[Start](https://mahidol.webex.com/webappng/sites/mahidol/meeting/scheduler#)** [จะแสดงรายการ](https://mahidol.webex.com/webappng/sites/mahidol/meeting/scheduler#) Schedule ที่สร้า ร้ งไว้

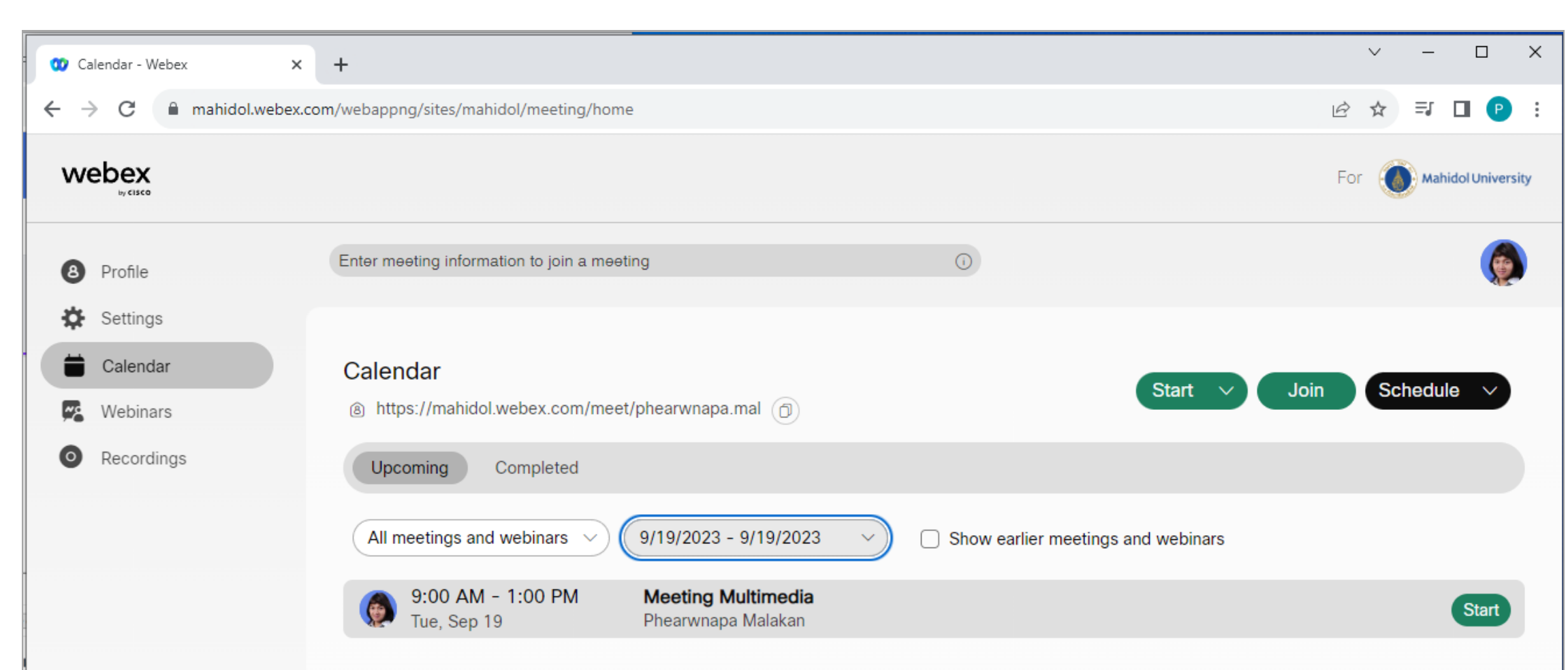

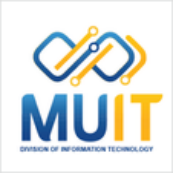

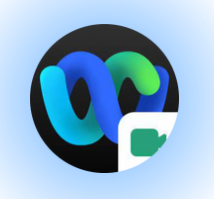

webex

**O** Profile Settings Calendar

 $\overline{\boldsymbol{\varphi}}$  Webinars

Recordings

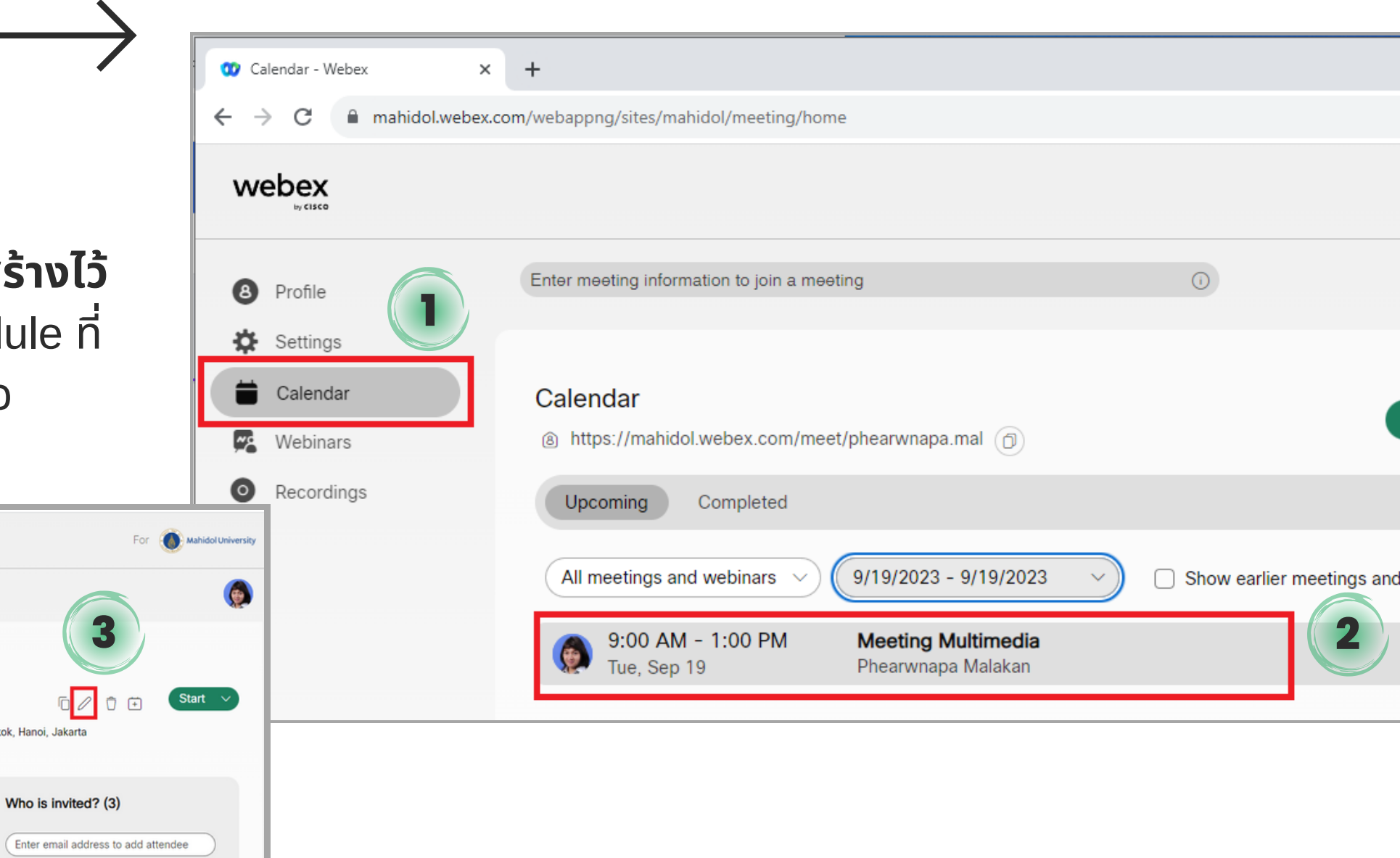

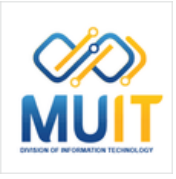

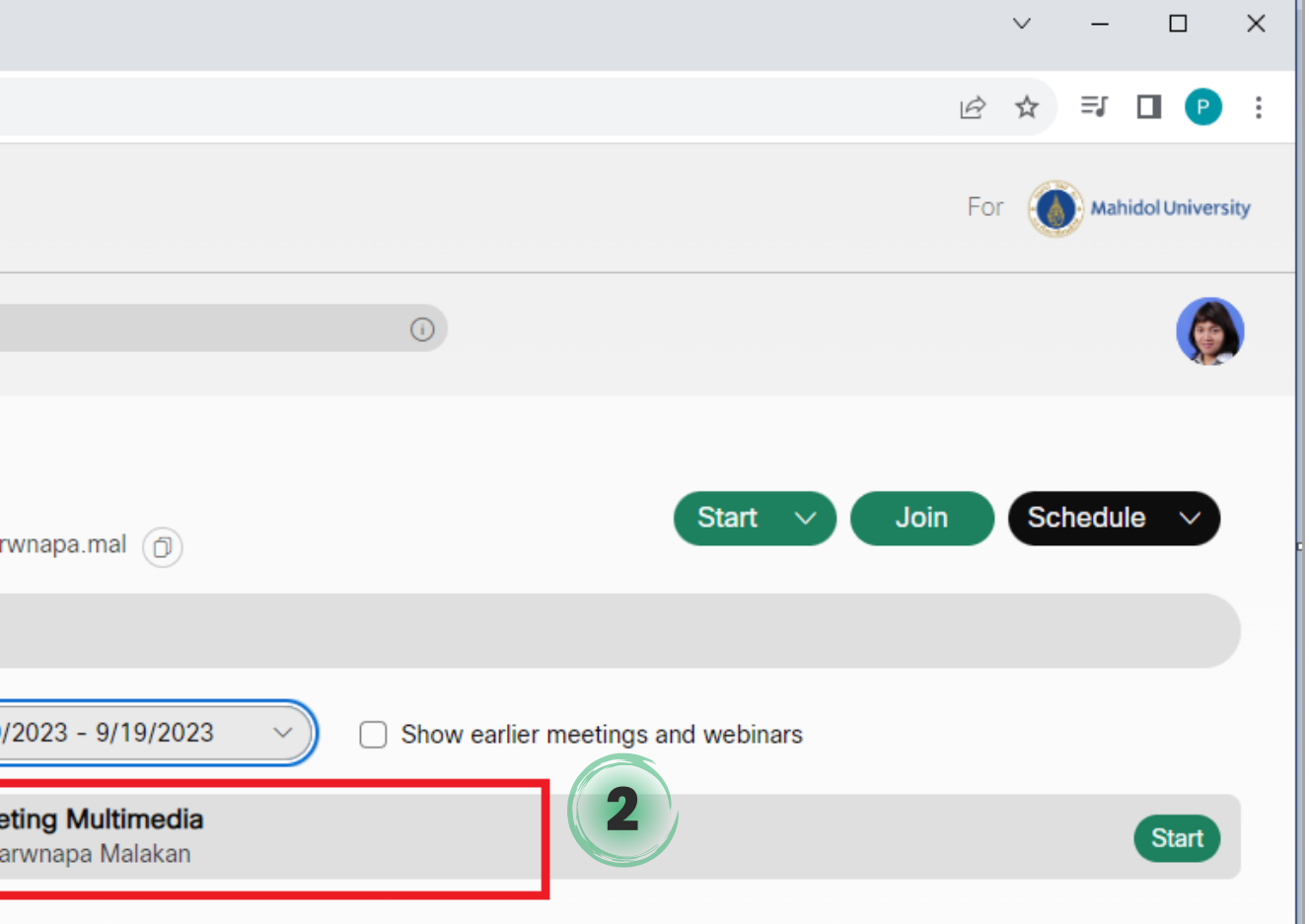

### Schedule Webex Meeting

Enter meeting information to join a meeting

Meeting Multimedia

Join information

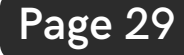

https://mahidol.webex.com/mahidol/j.php? MTID=m897394d59750307187947bf0662320e0

Dial 26428308807@mahidol.webex.com

You can also dial 210.4.202.4 and enter your meeting number.

Meeting link:

Meeting num 2642 830 8807 Password:

xvCus2DxV48 Host key:

Join by video system

463416

Join by phon

Back to List

[คลิกที่](https://mahidol.webex.com/webappng/sites/mahidol/meeting/scheduler#) **[Calendar](https://mahidol.webex.com/webappng/sites/mahidol/meeting/scheduler#)** เลือกชื่อหัวข้อ Schedule ที่ ต้องการแก้ไข คลิก **[Edit](https://mahidol.webex.com/webappng/sites/mahidol/meeting/scheduler#)** [ไอคอนรูป](https://mahidol.webex.com/webappng/sites/mahidol/meeting/scheduler#)ดินสอ **Edit [Schedule:](https://mahidol.webex.com/webappng/sites/mahidol/meeting/scheduler#) แก้ไข [Schedule](https://mahidol.webex.com/webappng/sites/mahidol/meeting/scheduler#) ที่สร้า ร้ งไ[ว](https://mahidol.webex.com/webappng/sites/mahidol/meeting/scheduler#)้**

Phearwnapa Malakan | ● 9:00 AM - 1:00 PM | Tuesday, September 19, 2023 | (UTC+07:00) Bangkok, Hanoi, Jakarta

 $\overline{C}$ 

PN Panupong Nonthasitthichai

Weeraphol Sangnak

Yupadee Sutho

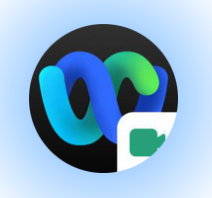

่เข้าสู่หน้ารายละเอียดการตั้งค่า Sched[ule](https://mahidol.webex.com/webappng/sites/mahidol/meeting/scheduler#) เมื่อ ีแก้ไข Schedule เสร็จแล้ว คลิก **S[av](https://mahidol.webex.com/webappng/sites/mahidol/meeting/scheduler#)e** 

จะแสดงหน้าต่าง Send update meeting **information:** ส่งข้อมูลการประชุมอัพเดท ่มีให้เลือก 2 รูปแบบ

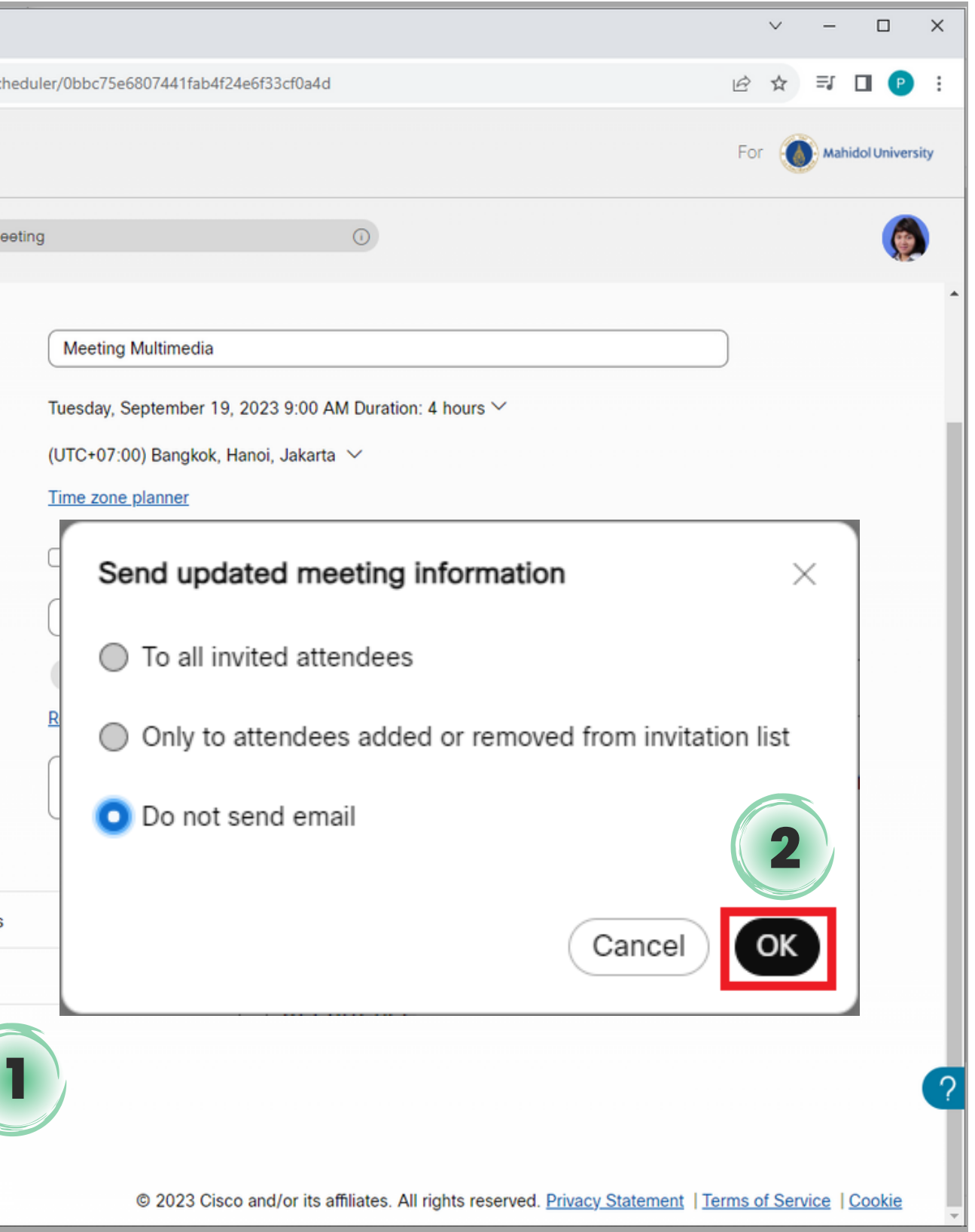

**To all invited attendees:** ส่งข้อมูลการประชุม อัพเดทใหม่ให้ผู้ที่เชิญประชุม

**Do not send email:** ไม่ต้องส่งข้อมูลการ ประชุมอัพเดทใหม่ให้ผู้ที่เชิญประชุม

้เมื่อเลือกรูปแบบเสร็จแล้ว คลิก **OK** 

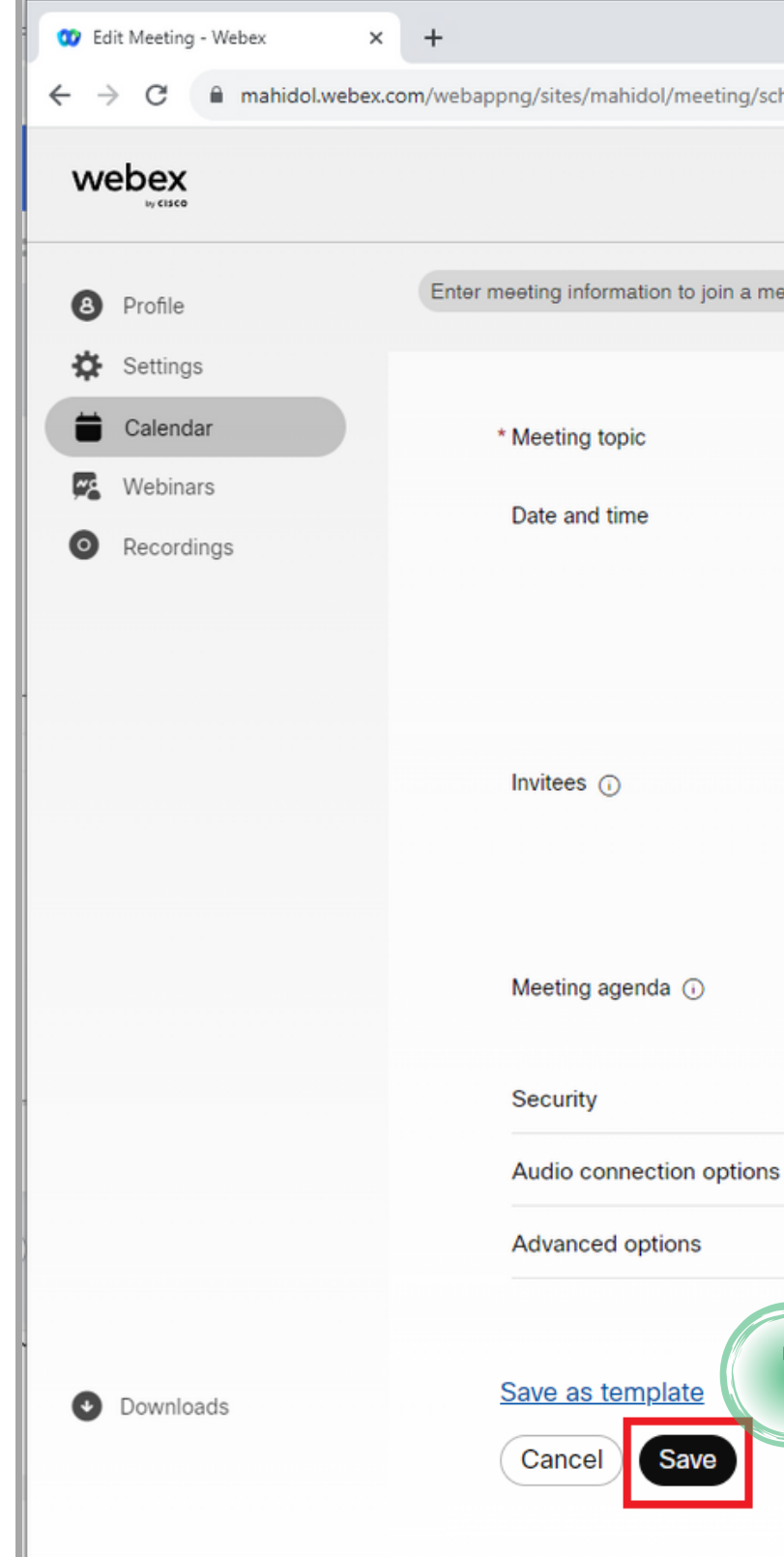

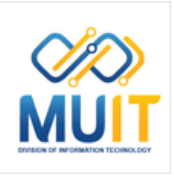

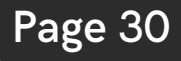

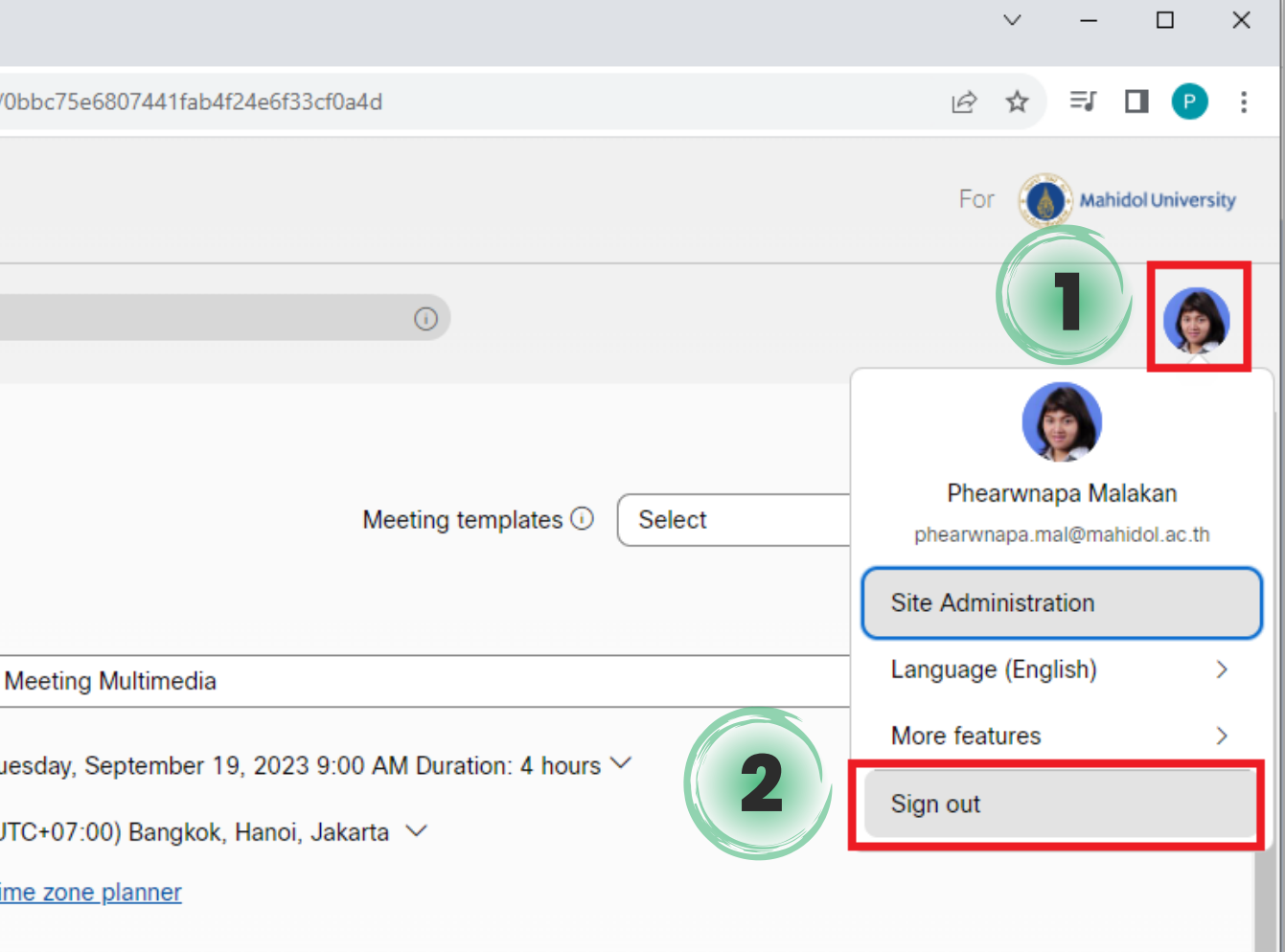

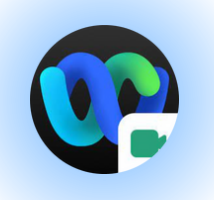

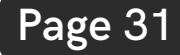

#### **[Sign](https://mahidol.webex.com/webappng/sites/mahidol/meeting/scheduler#) out**: **การออกจาการใช้ง ช้ า[น](https://mahidol.webex.com/webappng/sites/mahidol/meeting/scheduler#)**

คลิกที่ชื่อโปรไฟล์ของผู้ใช้งาน เลือก **[Sign](https://mahidol.webex.com/webappng/sites/mahidol/meeting/scheduler#) Out** 

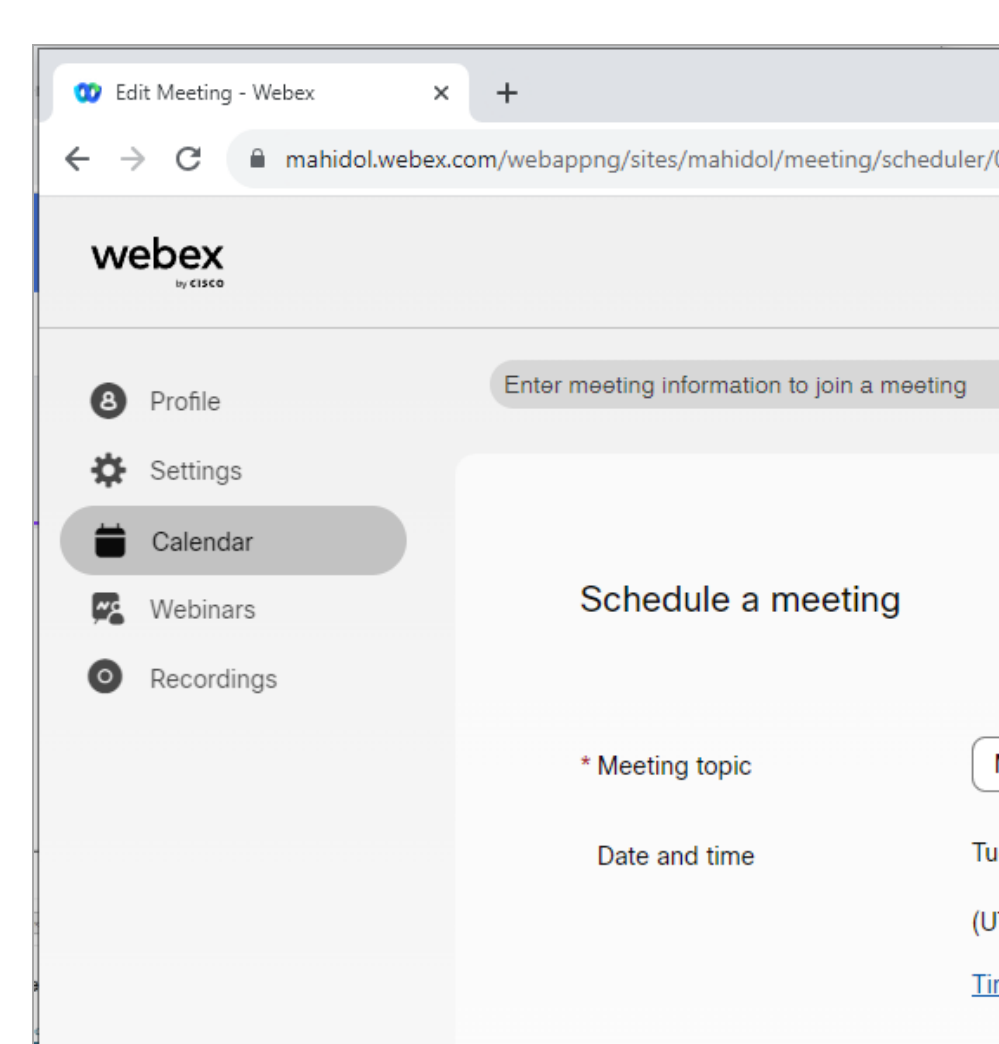

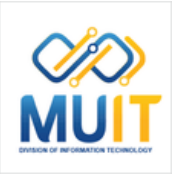